# *CELLX Box Systems Manual*

*Software version 17.1*

Systems Manual **CELLX Box**

# **TELES COMMUNICATIONS CORP.**

2400 Skyfarm Drive, Hillsborough, CA 94010 United States Phone: +1 646-225 65 98 E-Mail: cellx@teles.com Internet: http://www.teles.com/cellx/index.html

© Copyright 2014 TELES AG Informationstechnologien. All rights reserved. CELLX®, TELES®, IntraSTAR®, Intra\*®, iGATE®, and iSWITCH® are registered trademarks of TELES AG Informationstechnologien. All other trademarks used are the property of their respective owners. The supplied hardware/software systems are protected by copyright and can be used solely by their lawful owners. All text and figures in this publication have been compiled with great attention to detail. Nonetheless, inaccuracies and typographical errors cannot be entirely avoided. TELES AG Informationstechnologien provides this document 'as is' without warranty of any kind, expressed or implied. TELES AG Informationstechnologien reserves the right to make changes in product design or specifications without notice. Software version: 17.1 Revised: 20 March 2014

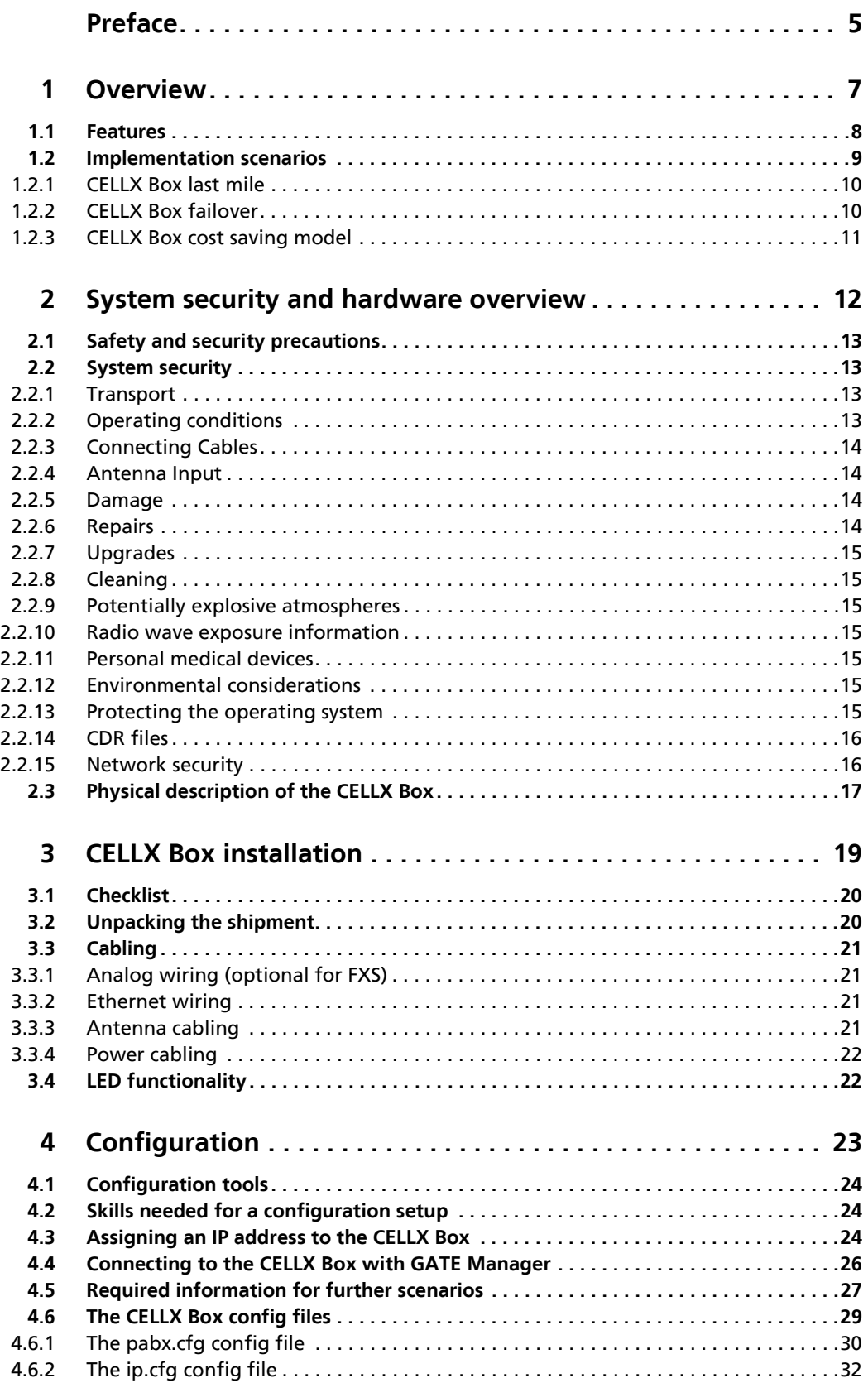

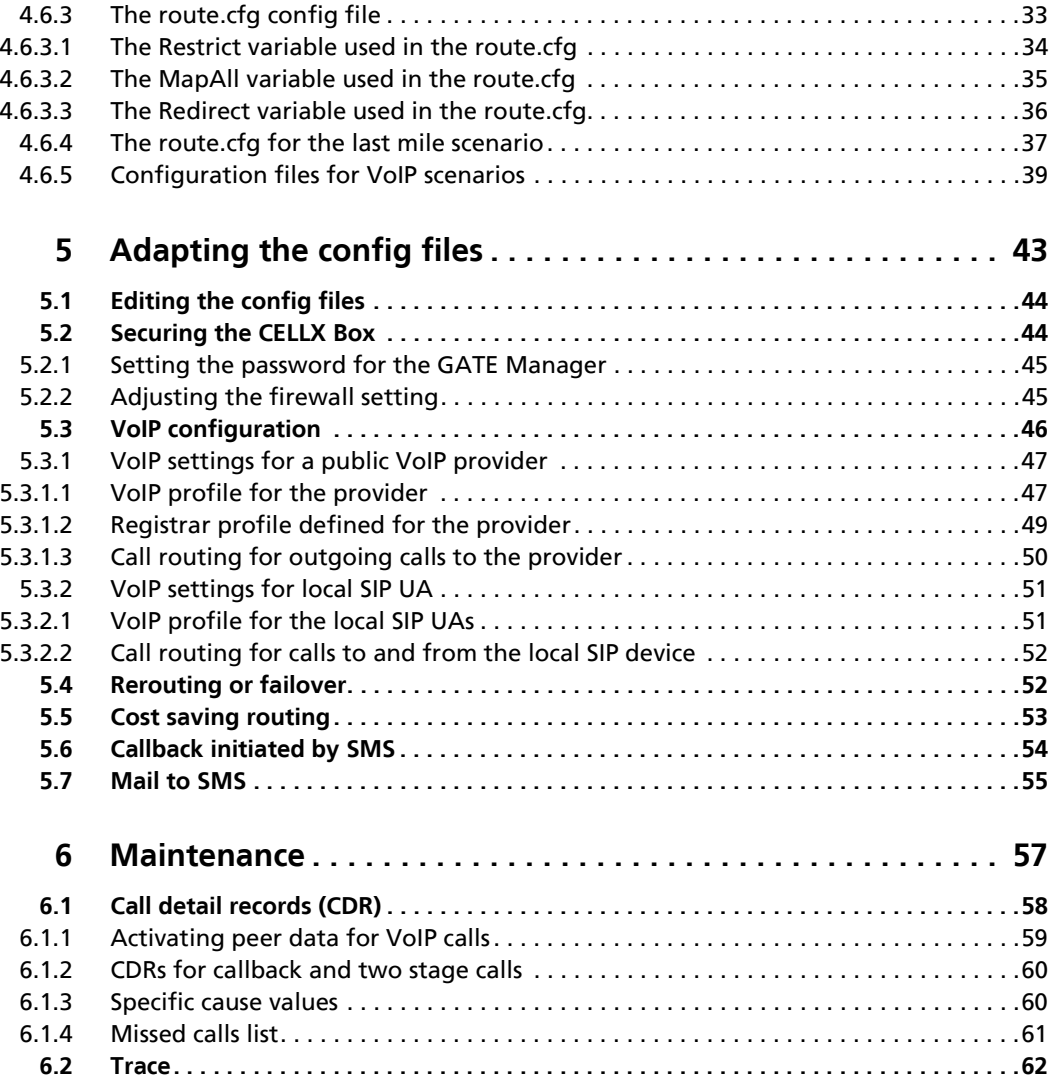

### <span id="page-4-0"></span>**In this manual**

This manual is set up to guide you through the installation of your CELLX Box. It is written for network administrators who use and maintain the gateway. To use this manual you should have some experience working with networking devices and be familiar with the concepts and terminology of telecommunication technology. Make sure you familiarize yourself thoroughly with the safety and security precautions detailed in [Chapter 2 System security and](#page-11-1) [hardware overview on page 12](#page-11-1) before you begin to install your CELLX Box. TELES is not liable for any damage or injury resulting from a failure to follow these safety and security instructions!

In addition to this manual there is a parameter manual summarizing the configuration parameters used in the config files.

### <span id="page-4-1"></span>**Conventions**

This document uses the following typographic conventions:

- **Bold** important information, and items from the GUI and the menu.
- Code file names, variables, and constants in config files or commands in body text.
- ["Conventions" on page 5](#page-4-1)  cross-references can be accessed in the PDF by a single mouse click.

Configuration data or extracts are written in single-column tables with a gray background.

# <span id="page-4-2"></span>**Safety Symbols**

The following symbols are used to indicate important information and to describe levels of possible danger.

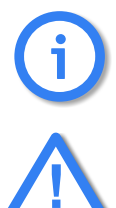

# **Note**

**Useful information with no safety implications.**

# **Attention**

**Information that must be adhered to as it is necessary to ensure that the system functions correctly and to avoid material damage.**

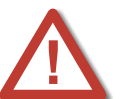

### **Warning**

**Danger. Could cause personal injury or damage to the system.**

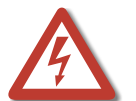

### **Dangerous voltage**

**Could cause injury by high voltage and/or damage the system.**

# **Electrostatic discharge**

**Components at risk of discharge must be grounded before being touched.**

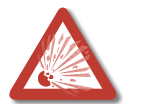

### **Explosion hazard**

**Injury hazard due to explosions endangering the person or the system.**

This guide is organized into the following chapters.

- **[Chapter 1 "Overview"](#page-6-0)**: [describes the general features of the CELLX Box and the](#page-7-1)  [main features for VoIP, telephony, and mobile.](#page-7-1)
- **[Chapter 2 "System security and hardware overview"](#page-11-0)**: [starts with the safety and](#page-12-4)  security precautions. Make sure that everyone who works with the [CELLX Box is aware of these precautions. The CELLX Box described at](#page-12-4)  the end of this chapter.
- **[Chapter 3 "CELLX Box installation"](#page-18-0)**: [contains information on hardware installa](#page-19-2)[tion of your CELLX Box. Follow the easy instructions to set up your](#page-19-2)  CELLX Box in a matter of minutes.
- **[Chapter 4 "Configuration"](#page-22-0)**: [describes how to connect the CELLX Box to the GATE](#page-23-3)  [M](#page-23-3)anager and provides an introduction to the configuration. Before you begin you must be familiar with the hardware, and the CELLX Box must be installed at the location and connected as described in Chapter 3 "CELLX Box installation" on page 19. After installation, the CELLX Box is ready to carry out maintenance tasks using the GATE Manager, and to configure implementation scenarios using VoIP.
- **[Chapter 5 "Adapting the config files"](#page-42-0)**: [describes some frequent configuration](#page-43-2)  [scenarios.](#page-43-2)
- **[Chapter 6 "Maintenance"](#page-56-0)**: [describes the CDR and trace maintenance tasks.](#page-57-1)

<span id="page-6-0"></span>**1 Overview**

### <span id="page-7-1"></span>**This chapter describes the general features of the CELLX Box and the main features for VoIP, telephony, and mobile.**

The CELLX Box is a media converter that facilitates the connection of voice over IP (VoIP) with mobile networks. The connection to telephone equipment using FXS is optional. It converts line-based transmission on mobile side to packet-based transmission in the IP network and vice versa. Incoming traffic arrives at one CELLX Box, which routes the calls according to their destination and attributes. Table 1.1 list the main variants of the CELLX Box.

# Table 1.1 Possible product variants of the CELLX Box

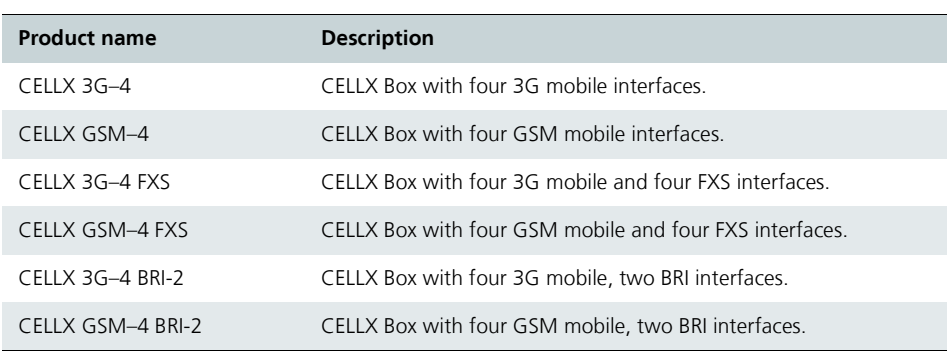

The CELLX Box contains two Gigabyte Ethernet interfaces to the IP network.

# <span id="page-7-0"></span>**1.1 Features**

### **Mobile**

- 4 GSM or 3G (UMTS) channels
- Built-in SIM-card server support for unlimited SIMs per channel with vGATE SIM Unit.
- Individual timers for each SIM /call
- **Possible to configure individual mobile bands**
- Radius accounting request contains SIM's IMSI to enable SIM-specific billing
- **Support for vGATE sub-limits**
- Number portability
- Mobile-specific configuration parameters now definable per mobile network (LAIN)
- vGATE RoutingManager support
- E-mails to SMS: support for SMS delivery report

# **VoIP**

- 8 media channels
- H.323 v.4 / SIP v.2 signaling (RFC 3261), operating in parallel
- Various audio codecs: G.711, G.723.1, G.726, G.728, G.729, GSM, iLBC
- $Fax: T.38$
- Data: clear channel
- RTP multiplexing (reduces bandwidth required for RTP data by up to 60%)
- **ENUM** client
- Echo cancellation G.168-2000
- Silence suppression, comfort noise generation, voice activity detection
- Support for multiple gatekeepers and multiple registrars
- **STUN** client
- **Traffic shaping**
- Adjustable time interval for echo detection in VoIP

### **FXS (optional)**

- 4 analog lines (FXS)
- Fax/modem detection (UDT)
- Charging impulse (12/16kHz)
- **Integrated line echo cancellation**
- **Power feeding for FXO devices**
- Dial-tone and ring-tone generation
- **-** Calling Line Identification (CLIR) on FXS ports

### **LCR engine**

- **Multiple VoIP-provider logins**
- **Multiple PSTN routing methods**
- **Multilevel alternative routing**
- **•** Dynamic failover to mobile network
- **Dynamic failover to VoIP**

### **General**

- **Ringtone generation**
- Configurable ToS/DivServ
- **AOC** generation
- **2nd separate Gigabit Ethernet interface**
- **Status indication via LEDs**
- Integrated mail client capable of SMTP authentication
- E-mail messages can trigger calls and play attached announcements
- **Automatic test call**
- Redial function
- **Autodial function**

# <span id="page-8-0"></span>**1.2 Implementation scenarios**

The CELLX Box supports the following implementation scenarios:

- CELLX Box last mile [\(see Chapter 1.2.1 on page 10\)](#page-9-0),
- **EXECTLER** Box failover [\(see Chapter 1.2.2 on page 10\),](#page-9-1) and
- CELLX Box for cost savings [\(see Chapter 1.2.3 on page 11\)](#page-10-0)

# <span id="page-9-0"></span>**1.2.1 CELLX Box last mile**

The CELLX Box provides voice via the mobile network, which offers a reliable alternative to traditional landline connections for voice connections. In rural areas with no landline available, all you need for immediate communication is an CELLX Box and mobile network coverage. The CELLX Box works as a gateway to the mobile interface for voice.

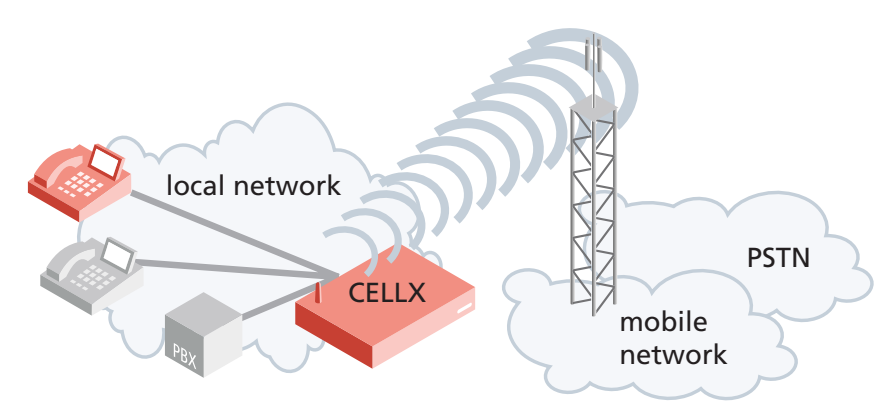

**Figure 1.1** The CELLX Box in a last mile scenario

# <span id="page-9-1"></span>**1.2.2 CELLX Box failover**

<span id="page-9-2"></span>The CELLX Box is used if the primary VoIP connection fails, in which case it routes outgoing calls automatically via mobile networks. In this case the CELLX Box works as an mobile gateway that can augment landline connectivity with wireless connectivity to the mobile network. In case of landline connectivity failure, the CELLX Box provides a backup solution to maintain voice communications. The CELLX Box will route all outbound calls to the mobile network. Inbound calls from the mobile network will be routed to the connected telephone equipment.

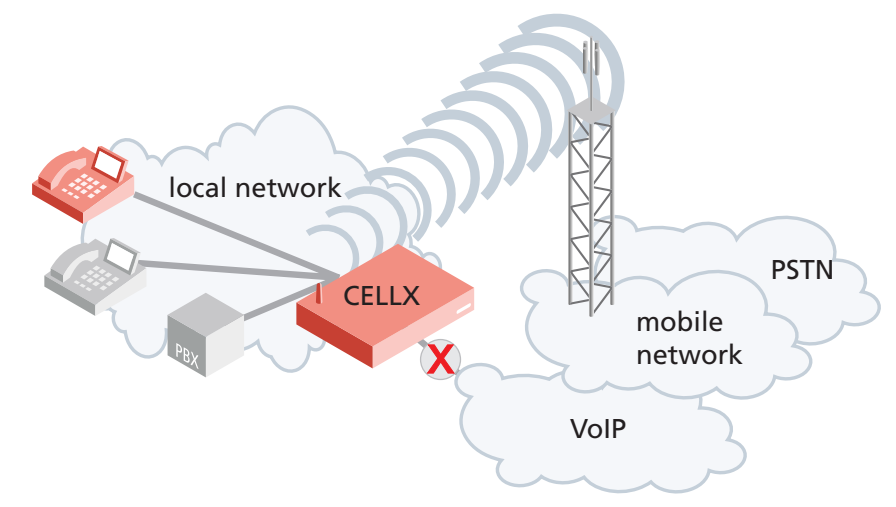

**Figure 1.2** The CELLX Box in a failover scenario

# <span id="page-10-0"></span>**1.2.3 CELLX Box cost saving model**

<span id="page-10-1"></span>The CELLX Box also has an effective call routing engine. It turns expensive fixed–to–cellular calls into cheaper cellular–to–cellular calls. Calls from the office to staff cellular phones may even be free of charge.

Cellular calls outside the home network are usually subject to high outgoing roaming fees. A CELLX Box callback solution may help to replace those fees with lower incoming roaming fees.

This will help to reduce your calling costs significantly.

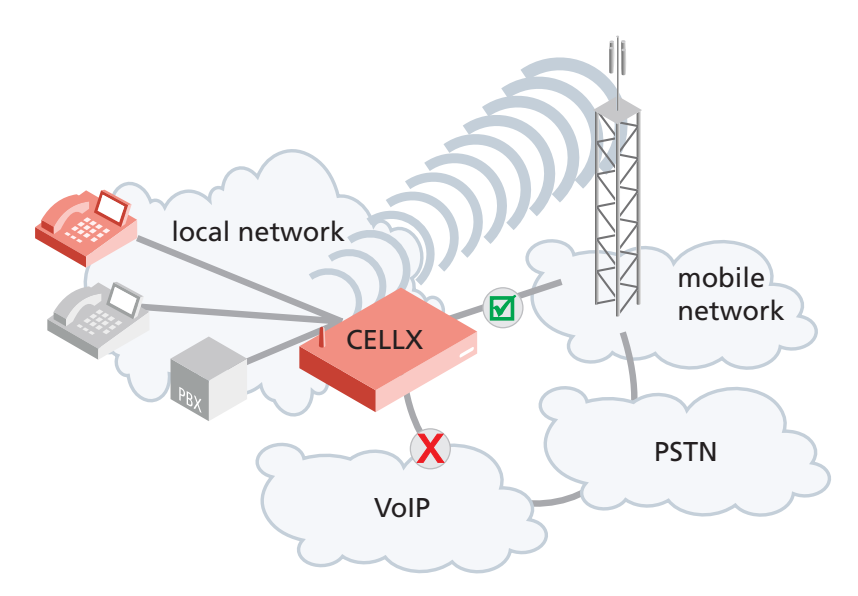

**Figure 1.3** The CELLX Box in a cost saving scenario

<span id="page-11-1"></span><span id="page-11-0"></span>**2 System security and hardware overview**

<span id="page-12-4"></span>**This chapter starts with the safety and security precautions. Make sure that everyone who works with the CELLX Box is aware of these precautions. The CELLX Box described at the end of this chapter.**

# <span id="page-12-5"></span><span id="page-12-0"></span>**2.1 Safety and security precautions**

Please be sure and take time to read this section to ensure your personal safety and proper operation of your CELLX Box. To avoid personal injury or damage to the CELLX Box, please follow all safety instructions before you begin working on your CELLX Box. CELLX Boxes are CE certified and fulfill the legally specified safety regulations, including EMC (electromagnetic compatibility) and LVD (low voltage directive) requirements. The manufacturer assumes no liability for consequential damages or for damages resulting from unauthorized changes.

The symbols described on [Chapter "Safety Symbols" on page 5](#page-4-2) are used to indicate important information and to describe levels of possible danger.

Before you begin to setup the CELLX Box, please take note of the following advice.

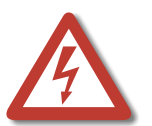

Danger of electric shock - do only use the power supply included in delivery. Do not use a broken power supply. The power supply run on 110 V.

Bear in mind that telephone and WAN lines are also energized and can cause electric shocks.

Wire your system using only the cables included in the package contents. Use only proper Ethernet cables.

Do not insert foreign objects into openings in the device. Conductible objects can cause shortcircuiting that results in fire, electric shock, or damage to the device.

Never work on the CELLX Box or connect or disconnect cables during a thunderstorm.

Do not open the CELLX Box or its power supply. Changes in the device are not permitted.

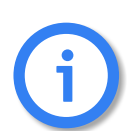

Be sure to respect country-specific regulations, standards or guidelines for accident prevention.

Tips for EMC Protection: Use shielded cables. Do not remove any housing components. They provide EMC protection.

# <span id="page-12-1"></span>**2.2 System security**

This section describes all points crucial to the CELLX Box's system security.

# <span id="page-12-2"></span>**2.2.1 Transport**

Disconnect all cables before moving the CELLX Box. As a protection against jolts and impact, this device should be transported in its original packaging only.

Condensation can occur if the device is brought from a cold environment into the room where it is to be operated. The device must be absolutely dry prior to being operated. Accordingly, an acclimatization period of at least two hours is required.

# <span id="page-12-3"></span>**2.2.2 Operating conditions**

The CELLX Box's location must support normal operation in accordance with EN ETS 300 386. Make sure you install the system in a clean, dry, dust-free location. If possible, use an air-conditioned site.

Do not subject the device to direct sunlight.

# **2 System security and hardware overview**

The site must be free of strong electrical or magnetic fields, which cause disrupted signals and, in extreme cases, system failure.

The site must maintain a temperature between 32°F and 90°F. Be sure to guard against temperature fluctuations. Resulting condensation can cause a short circuit. The humidity level may not exceed 80%.

To avoid overheating the system, make sure the site provides adequate ventilation.

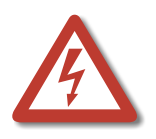

Power: The electrical facilities must comply with applicable regulations. The operating voltage and frequency may not exceed or fall below what is stated on the label of the power supply.

Antenna: TELES contains no provision or protective device against power surges or lightning strikes.

The installation of the antenna must fulfill all necessary safety requirements. Employ the services of a professional antenna installer.

Regular servicing ensures that your CELLX Box runs trouble-free. Servicing also includes looking after the room in which the CELLX Box is set up. Ensure that the air-conditioning and its filter system are regularly checked and that the premises are cleaned on a regular basis.

Electrical devices may not be used by individuals who are not aware of the dangers of electricity and/or incorrect use thereof.

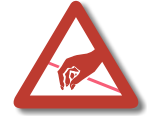

Use shielded cables for EMC protection. Do not remove any housing components. They provide EMC protection.

# <span id="page-13-0"></span>**2.2.3 Connecting Cables**

Lay all cables in a manner that is not hazardous to pedestrian traffic. The power cord must be unplugged from the AC line socket in order to completely disconnect the equipment (e.g. in emergencies).

Cables should not be connected or disconnected during thunderstorms!

# <span id="page-13-1"></span>**2.2.4 Antenna Input**

The antenna must be protected against destruction due to lightning. The base of the antenna must be grounded.

# <span id="page-13-2"></span>**2.2.5 Damage**

For safety reasons, if the CELLX Box exhibits visible damage or has been exposed to moisture, then further operation should be discontinued! In this case, please ensure that the CELLX Box is disabled so it cannot be used by anyone else.

# <span id="page-13-3"></span>**2.2.6 Repairs**

Repairs must be performed only by qualified personnel. Only use replacement parts that comply with device safety standards.

Always unplug the AC line connector before opening the device!

# <span id="page-14-0"></span>**2.2.7 Upgrades**

Only install system upgrades that are specifically intended for this device. Installing other upgrades can damage the system or violate safety standards and radio interference regulations.

# <span id="page-14-1"></span>**2.2.8 Cleaning**

Before cleaning, unplug the AC line connector. Do not use scouring powder or solvents harmful to plastics.

Do not allow liquids to penetrate into the interior of the CELLX Box. A dry cloth suffices for cleaning the housing surface. A cloth dipped in water containing a mild detergent and then wrung out well can be used for heavier stains.

# <span id="page-14-2"></span>**2.2.9 Potentially explosive atmospheres**

Do not use this product in an area where a potentially explosive atmosphere exists.

# <span id="page-14-3"></span>**2.2.10 Radio wave exposure information**

This product is a low-power radio transmitter and receiver. During operation, it emits low levels of radio frequency energy.

Several organizations, e.g. ICNIRP (International Commission on Non-Ionizing Radiation Protection) and IEEE (The Institute of Electrical and Electronics Engineers Inc.) developed safety guidelines about permitted levels of radio wave exposure for the general population, based on thorough scientific studies.

To meet the maximum permissible value for radio wave exposure, a distance of 20 centimeters must be kept if running one mobile channel, and an additional 20 centimeters for every further mobile channel.

# <span id="page-14-4"></span>**2.2.11 Personal medical devices**

Radio waves may affect the operation of cardiac pacemakers and other implanted equipment. To limit the risk, a distance of 20 centimeters must be kept if running one mobile channel, and an additional 20 centimeters for every further mobile channel. If you suspect that interference is taking place, immediately move away from the device.

# <span id="page-14-5"></span>**2.2.12 Environmental considerations**

Take care to ensure proper disposal of the CELLX Box when it is no longer to be used.

## <span id="page-14-6"></span>**2.2.13 Protecting the operating system**

Changing configuration data may lead to malfunctions and/or misrouting, as well as possible consequential damage. Make changes at your own risk. TELES is not liable for any damage resulting from, or in relation to, such changes. Please thoroughly check any changes you or a third party have made to your configuration!

Make sure the flash disk contains enough storage space. Download log files and delete them from the CELLX Box on a regular basis to ensure your CELLX Box's reliability.

All files with the extension  $*$ . log can be deleted.

# <span id="page-15-0"></span>**2.2.14 CDR files**

Call Detail Records are intended for analysis of the CELLX Box's activity only. They are not designed to be used for billing purposes, as the times they record are not always exact.

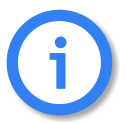

Inaccuracies in the generation of CDRs may occur for active connections if traffic is flowing on the system while modifications in configuration or routing files are activated.

# <span id="page-15-1"></span>**2.2.15 Network security**

<span id="page-15-2"></span>Every day hackers develop new ways to break into systems through the Internet. While we takes great care to ensure the security of its systems, any system with access through the Internet is only as secure as its user makes it. Therefore, to avoid unwanted security breaches and resulting system malfunctions, you must take the following steps to secure your CELLX Box if you connect it to the Internet:

- **Use an application gateway or a packet firewall.**
- To limit access to the CELLX Box to secure remote devices, delete the default route and add individual secure network segments.
- **Access to the CELLX Box via Telnet, FTP or GATE Manager must be password protected.** Do not use obvious passwords (anything from sesame to your mother-in-laws maiden name). Bear in mind: the password that is easiest to remember is also likely to be easiest to crack.

The firewall must support the following features:

- **Protection against IP spoofing**
- **Logging of all attempts to access the CELLX Box**

The firewall must be able to check the following information and only allow trusted users to access the CELLX Box:

- **IP** source address
- **IP destination address**
- **Protocol (whether the packet is TCP, UDP, or ICMP)**
- TCP or UDP source port
- **TCP or UDP destination port**
- **ICMP** message type

For operation and remote administration of your CELLX Box, open the following ports only when the indicated services are used:

### Table 2.1 Default ports used for specific services

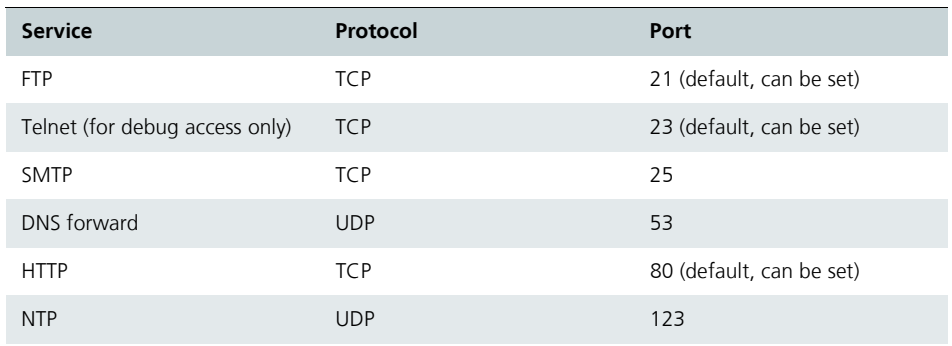

# **2 System security and hardware overview**

# **Table 2.1** Default ports used for specific services *(continued)*

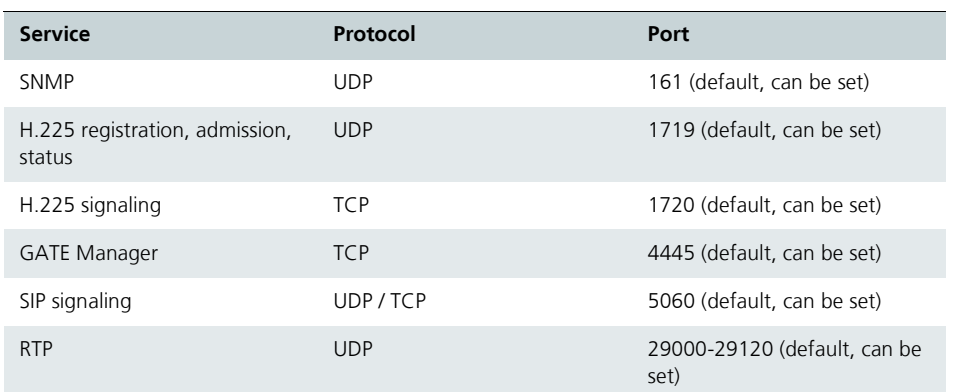

# <span id="page-16-0"></span>**2.3 Physical description of the CELLX Box**

[Figure 2.1](#page-16-1) shows front and rear views of the CELLX Box.

LED 1 2 3 4 5 6 7**CFLL** Q **SIM 1 SIM 3 SIM 4 12V= USB Antenna SIM 2** Front view of the CELLX Box **FXS1 FXS2 FXS3 FXS4** 

Rear view of the CELLX Box

<span id="page-16-1"></span>**Figure 2.1** Front and rear views of the CELLX Box

# **2 System security and hardware overview**

Table 2.2 summarizes the technical data of the CELLX Box.

# **Table 2.2** Technical data of the CELLX Box

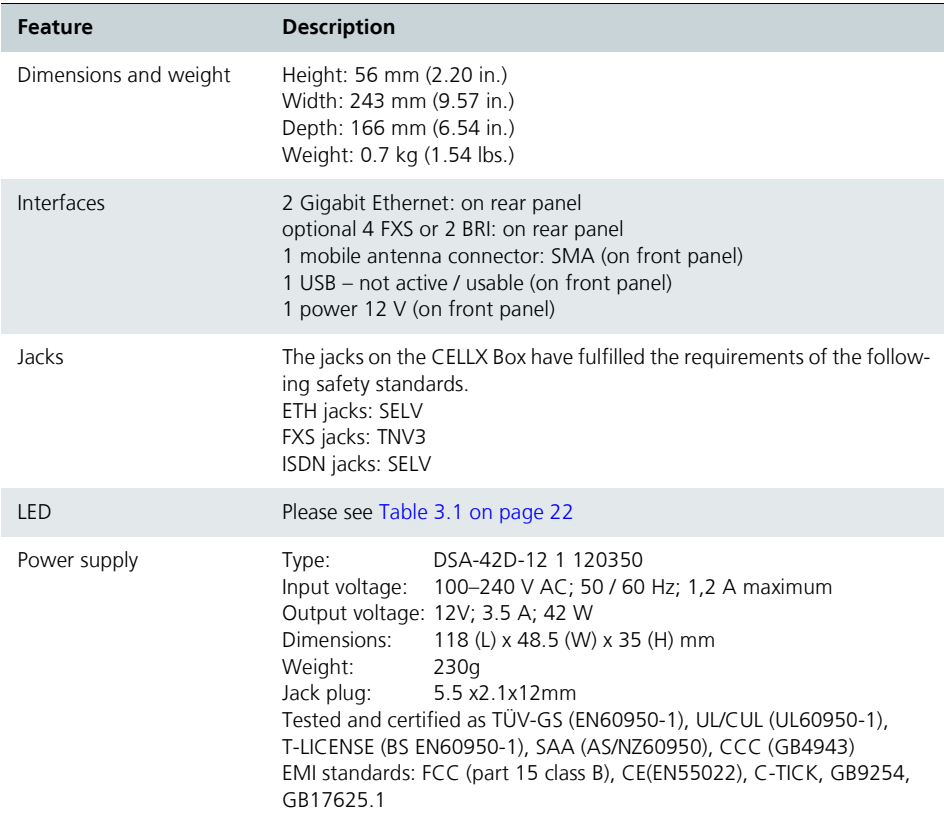

<span id="page-18-1"></span><span id="page-18-0"></span>**3 CELLX Box installation**

<span id="page-19-2"></span>**This chapter contains information on hardware installation of your CELLX Box. Follow the easy instructions to set up your CELLX Box in a matter of minutes.** 

# <span id="page-19-0"></span>**3.1 Checklist**

The following checklist provides step-by-step installation instructions.

- 1. Check the package contents
- 2. Install the CELLX Box
- 3. Connect the analog lines (FXS) or ISDN lines to telephone equipment
- 4. Connect the Ethernet to the LAN
- 5. Connect the antenna
- 6. Connect the power supply
- 7. Check functionality (using the LEDs)

# <span id="page-19-1"></span>**3.2 Unpacking the shipment**

Unpack the components and check that the shipment is complete. Make sure nothing is missing. Your CELLX Box package contains the items listed here:

- 1 CELLX Box
- 1 power supply
- **1 RJ-45 LAN cable with gray connectors**
- 1 antenna with magnetic mount

Check that there is no equipment damage.

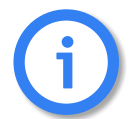

Immediately report any visible transport damages to customer service. Do not use the device if it is damaged or if there are signs of malfunction. Instead, send it to customer service or dispose of it properly (not with the public trash).

# **Mounting the CELLX Box**

If desired, you can mount the CELLX Box on the wall with two screws. Figure 3.1 shows the drilling details.

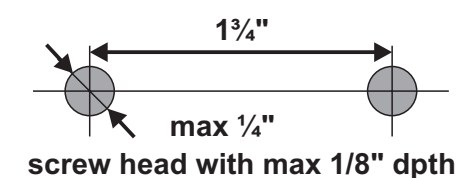

**Figure 3.1** Holes on the back of the CELLX Box

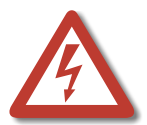

Drilling into electrical wiring can cause drill bit and chuck to become electrically live. Do not touch the chuck or metal housing when drilling into a wall; grasp only the insulated handle(s) provided on the tool.

# <span id="page-20-0"></span>**3.3 Cabling**

Before you carry out any assembly or servicing tasks, please read the safety instructions given in [Chapter 2.1 on page 13](#page-12-5).

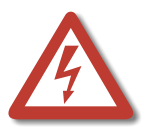

Danger of electric shock - the power supply runs on 230 V. Use only the original power supply. Do not use the power supply if it is damaged.

Bear in mind that telephone and WAN lines are also energized and can cause electric shocks.

Wire your system using only the cables included in the package contents. Use only proper Ethernet cables.

Hold the device by its housing when you unplug it. Wall outlets can become mechanically overloaded; do not pull on the cord.

Make sure you have the following connections in place:

- **Ethernet connection**
- **FXS** or ISDN connection to the telephone equipment
- $\blacksquare$  Power (230 V)

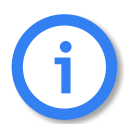

If you do not use the supplied cable, make sure you use only a shielded Ethernet cable!

# <span id="page-20-1"></span>**3.3.1 Analog wiring (optional for FXS)**

You connect analog telephone device on the FXS ports.

When the device is properly connected, LED 6 blinks when you pick up the handset.

Figure 3.2 shows the standard pin assignment for each FXS analog port.

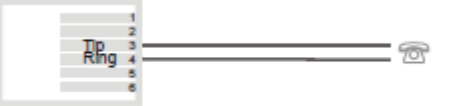

### <span id="page-20-2"></span>**Figure 3.2** Analog wiring scheme

### **3.3.2 Ethernet wiring**

This step is only needed for the advanced configuration in the failover [\(see Chapter 1.2.2 on](#page-9-2) [page 10\)](#page-9-2) and cost saving model [\(see Chapter 1.2.3 on page 11\)](#page-10-1) scenarios, or for maintenance work on the CELLX Box.

Use the three-meter cable with gray connectors to connect the CELLX Box's Ethernet port ETH1 to an Ethernet switch in your network.

After successful connection, the LEDs on the Ethernet switch blinks.

# <span id="page-20-3"></span>**3.3.3 Antenna cabling**

Place the antenna near a window or another place with good reception of the mobile signal. Screw on the antenna to the SMA connector at the front of the CELLX Box.

# <span id="page-21-0"></span>**3.3.4 Power cabling**

Plug the power supply directly into the outlet. Make sure the power outlet is easily accessible at all times.

After successful connection, the CELLX Box boots – a running light indicates the initialization process. During the boot procedure, LED1 blinks. If the software is up LED 1 is on. Unplug the device if you do not intend to use it for an extended period of time.

# <span id="page-21-1"></span>**3.4 LED functionality**

<span id="page-21-2"></span>The CELLX Box has the status LEDs described in [Table 3.1](#page-21-3).

### <span id="page-21-3"></span>**Table 3.1** CELLX Box LEDs

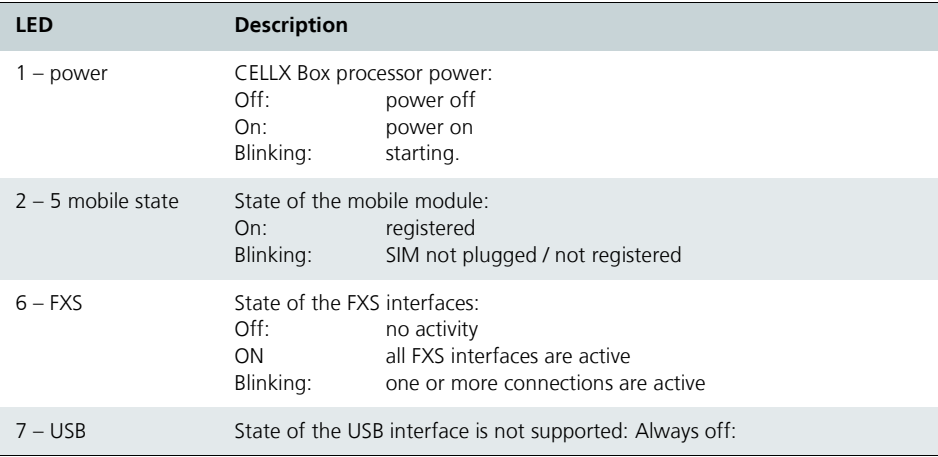

After the successful start LED 1 is on - showing that the system of the CELLX Box is started, LED 2–5 are on showing that calls using the mobile modules are possible, LED 6 blinks after a pick up of a connected telephone.

<span id="page-23-3"></span>**This chapter describes how to connect the CELLX Box to the GATE Manager and provides an introduction to the configuration. Before you begin you must be familiar with the hardware, and the CELLX Box must be installed at the location and connected as described in** [Chapter 3 "CELLX Box installation" on page 19](#page-18-1)**. After installation, the CELLX Box is ready to carry out maintenance tasks using the GATE Manager, and to configure implementation scenarios using VoIP.** 

# <span id="page-23-0"></span>**4.1 Configuration tools**

There are two applications available for CELLX Box remote maintenance:

- **Teles Quickstart**
- **Teles GATE Manager**

Quickstart's purpose is to initially assign an IP address to your CELLX Box. All other configuration and maintenance tasks are performed with the GATE Manager application.

Before you can continue, you must download the Quickstart and GATE Manager applications from [http://195.4.12.80/agw.](http://195.4.12.80/agw) Download the version of these two applications that best matches your operating system. These files will be compressed zip files that your operating system already probably already extract. Extract the files, then run the installer found in each.

# <span id="page-23-1"></span>**4.2 Skills needed for a configuration setup**

- Be well versed in telecommunication technology (know the basic concepts of mobile, FXS, VoIP, and IP technology).
- Know the basics of Windows OS (handle files, install software, download files).
- Handle a text editor (e.g. [notpad++\)](http://notepad-plus-plus.org/).
- Be familiar with configuring a device with the help of config files.

### **Before you can start the configuration you have to do the following:**

- 1. Assign IP address, netmask and default gateway to the CELLX Box [\(see Chapter 4.3](#page-23-2) [on page 24\).](#page-23-2)
- 2. Install the GATE Manager and add the CELLX Box to the GATE Manager.

# <span id="page-23-2"></span>**4.3 Assigning an IP address to the CELLX Box**

Each computer that is to communicate with the CELLX Box requires a network connection. Please have the following information available for connection to your network:

- IP address in your local network for the CELLX Box to be configured
- Netmask for the CELLX Box to be configured
- Default gateway for CELLX Box to be configured

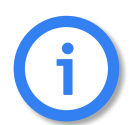

Bear in mind that the pre-configured CELLX Box's default IP address is 192.168.1.2. If this IP address is already being used in your local network, you must run Quickstart without a connection to your local network. This can be done using a back-to-back Ethernet connection from your computer to the CELLX Box.

Quickstart is a Windows application that helps you to configure the IP settings of your CELLX Box quickly and conveniently without changing any network settings on your computer.

- 1. Launch Quickstart.
- 2. If Quickstart detects more than one network interface on your computer, you will be prompted to select the LAN interface from a drop-down menu. Select the interface that is in the same physical network as your CELLX Box.

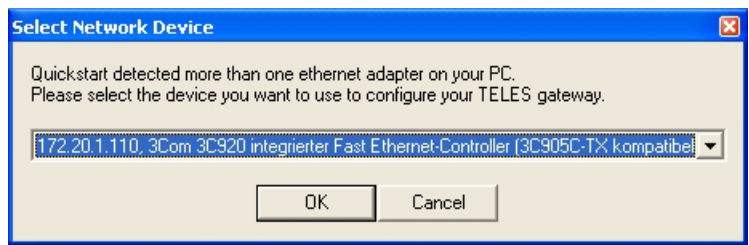

3. If a **Windows Security Alert** message appears asking if Quickstart is to be blocked, click **Unblock**.

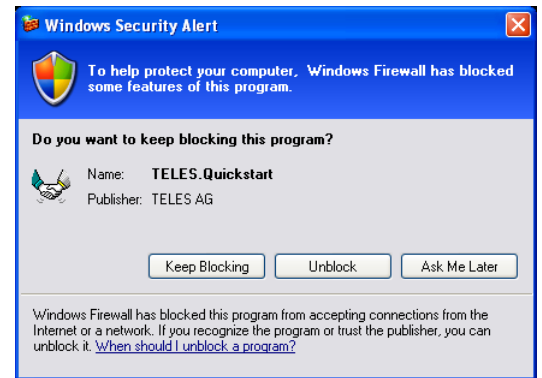

4. Quickstart automatically starts scanning your network within the same Ethernet broadcast domain. As soon as your CELLX Box has been detected you can click **Stop** to stop the scanning.

On the Quickstart screen, double click on the CELLX Box **Identifier** to continue.

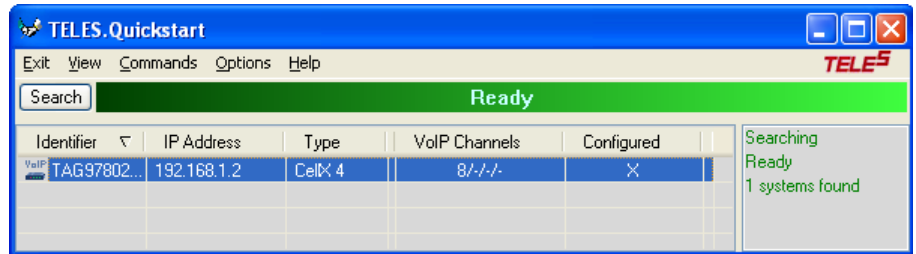

5. The IP settings window appears. Select the **Ethernet Controller eth1/emac0** and enter the appropriate network settings and click **Finish** to continue. To find out your local IP settings with the Windows command

ipconfig: Open an CLI (Windows-key + r). Type cmd, and press Enter. Type ipconfig. For more information see [here.](http://en.wikipedia.org/wiki/Ipconfig) If DHCP is used, find out which IP range is free for fixed IP addresses (often the DHCP server is the same as the default gateway).

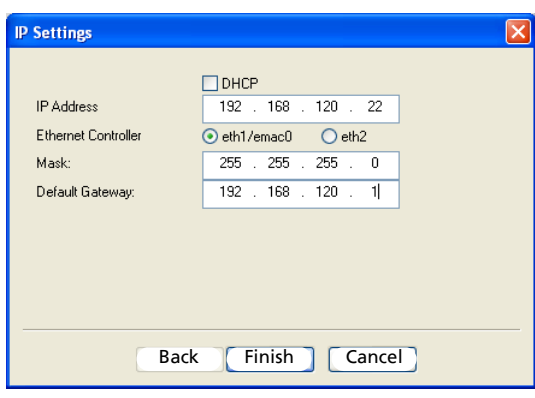

<span id="page-25-1"></span>6. It can take up to five minutes for the CELLX Box to reboot and apply your settings.

# <span id="page-25-0"></span>**4.4 Connecting to the CELLX Box with GATE Manager**

- 1. After you have assigned an IP address to your CELLX Box, assign the CELLX Box to the GATE Manager.
- 2. Start the GATE Manager application and connect to your CELLX Box.
- 3. Select the **Default** group or right-click in the window on the left and select **New Group**. Enter a group name in the **Group** field and a **Comment** in the next field. Confirm with **OK**.
- 4. To enter your CELLX Box information, right-click the right pane in the GATE Manager window and select **New System** from the context menu.

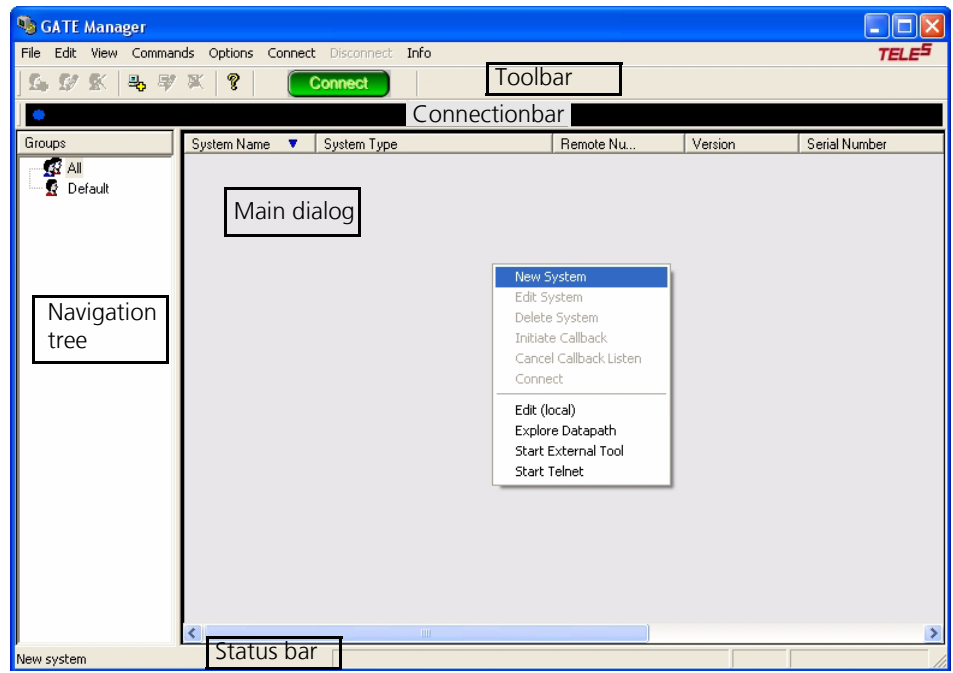

5. The **Edit System** dialog box will appear. Enter a meaningful name for your CELLX Box to distinguish it from any others you plan to use. Enter the CELLX Box's IP address. Click **OK**.

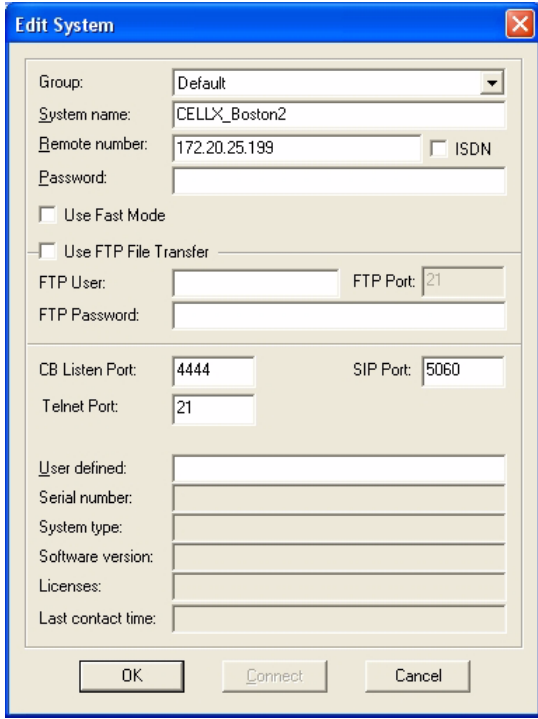

6. Click the green **Connect** button to connect to your CELLX Box.

Now you can run the maintenance tasks described in [Chapter 6 "Maintenance" on page 57](#page-56-1).

Before you go on with editing the config files, read the hints for the needed information in [Chapter 4.5](#page-26-0). After that familiarize yourself with the config files as described in [Chapter 4.6](#page-28-0) [on page 29](#page-28-0).

# <span id="page-26-0"></span>**4.5 Required information for further scenarios**

Let's have a look at a typical deployment scenario for the CELLX Box, shown in Figure 4.1. There are four clouds. The CELLX Box is connected to three of them:

- 1. the local and the telephone network with a PBX and two telephones (local network),
- 2. the **mobile network** connected with the public PSTN network, and
- 3. the **VoIP** network connected with the public PSTN network.

There are three types of hardware interfaces on the CELLX Box:

- 1. FXS connects the CELLX Box with the telephones/PBX from telephone network
- 2. mobile connects the CELLX Box with the mobile network
- 3. LAN connects the CELLX Box with VoIP equipment (local and external VoIP devices).

The next task in the configuration is the activation of the interfaces – the configuration is already done for FXS and mobile, but some settings need to be made for VoIP.

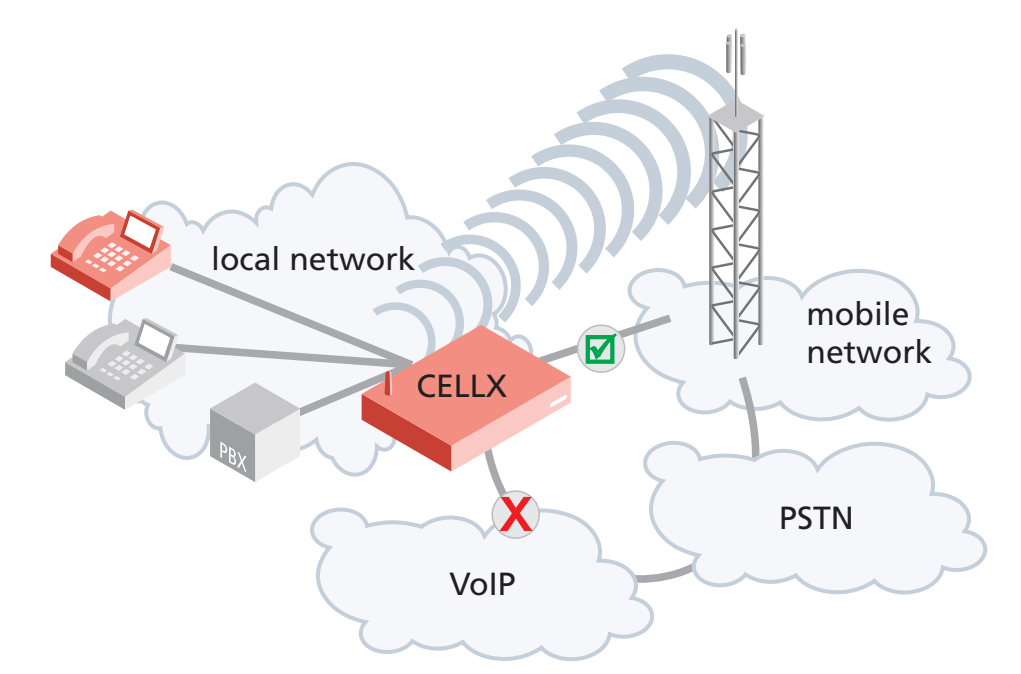

After that, the routing between the interfaces must be configured.

# **Figure 4.1** General scenario for CELLX Box deployment

As shown in Figure 4.1 you need to know the following:

- the local IP network the CELLX Box is integrated into: a fixed IP address, net mask and a default gateway (already done as described in [Chapter 4.3 on page 24\)](#page-23-2).
- the connected telephone equipment (PBX, telephones): which interface is used for which equipment; what are the telephone numbers (internal and external) used for this equipment?
- the VoIP configuration: You need a contract with a VoIP provider who provides public telephone numbers, a SIP proxy and a registrar. They are needed so that incoming calls from public PSTN network can reach the CELLX Box, and from there your telephone equipment. Your CELLX Box must be accessible for calls from the VoIP provider. For internal VoIP you need your equipment settings.
- the configuration of your mobile module providing the connection to the mobile network.

Before you start with the configuration you need the information summarized in Table 4.1.

| <b>Information</b>                                        | Example                                                                                                    | <b>Description</b>                                                                                                    |
|-----------------------------------------------------------|----------------------------------------------------------------------------------------------------|----------------------------------------------------------------------------------------------------|
| ETH1 IP settings                                          | IP address: 172.20.25.87<br>Net mask: 2550.255.0.0<br>Default Gw: 172.20.0.78                                                | The IP interface ETH1 is used for configura-<br>tion and maintenance of the CELLX Box.<br>DHCP is often used in local networks. The<br>CELLX Box works as a gateway and needs a<br>fixed IP configuration.<br>Use an IP address that is outside the DHCP<br>address range. |
| Interface definition for<br>$FXS1 - FXS4$<br>(if present) | Addr $10 - 13$<br>Telephone numbers used<br>for the FXS interfaces:<br>100, 101, 102, and 103                                | This address is needed to send VoIP calls to<br>the FXS ports.<br>The telephone number 100 is assigned to<br>controller 10, 101 to controller 11 and so<br>on.                                                                                                    |
| Interface definition for<br>VolP                          | SIP UDP VoIP profile:<br>VolP, 172.20.25.11/32;<br>user; passwd<br>Registrar profile:<br>VoIP. 172.20.15.12; user,<br>passwd | You need a SIP VoIP profile, and a Registrar<br>profile to get calls over the Ethernet inter-<br>face.                                                                                                    |

**Table 4.1** information needed to configure a CELLX Box

# <span id="page-28-0"></span>**4.6 The CELLX Box config files**

This chapter gives an overview of the config files of the CELLX Box. Configuration of CELLX Boxes is managed in the files listed in [Table 4.2:](#page-28-1)

### <span id="page-28-1"></span>**Table 4.2** Configuration files

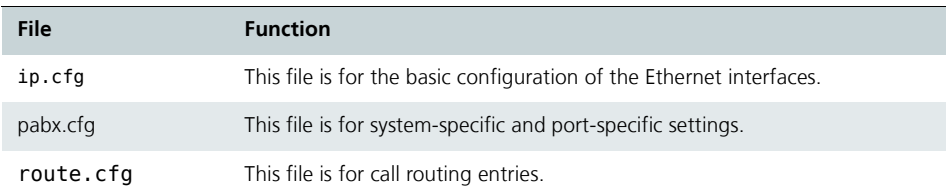

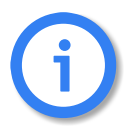

Changing configuration data may lead to malfunctions and/or misrouting, as well as possible consequential damage. All changes are made at your own risk. TELES is not liable for any possible damage out of or in relation with such changes. Therefore please thoroughly check any changes you or a third party made to your configuration.

These config files contain all system-specific settings and are used when the system starts. Handle the config files as following:

- 1. Download the configuration file with the GATE Manager.
- 2. Save a copy of the configuration file.
- 3. Edit the configuration file on your local PC with a text editor, e.g. notepad++ (not with a text program like MS Word).

4. Transfer the new configuration file to the CELLX Box and activate the new configuration. Changes in the ip.cfg and pabx.cfg require a restart of the CELLX Box.

The configuration files are divided into sections. These sections always begin with a line entry in square brackets. The basic required sections are listed in [Table 4.3.](#page-29-1)

### <span id="page-29-1"></span>**Table 4.3** Required configuration file sections

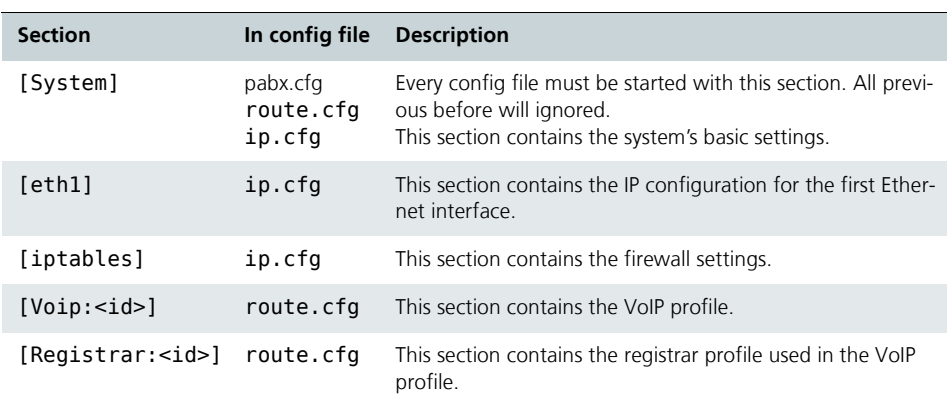

Comments included in these configuration files must begin with a semicolon. Comments can also be placed at the end of the code line. Configuration files must end with an empty line.

Every section contains one or more expressions. In a expression, a keyword or value is assigned to a variable. Then, additional options are possible. An equal sign without spaces is placed between keyword and variable.

### <span id="page-29-2"></span>**Example 4.1** The first part of the pabx.cfg

[System] PABXName=CELLX-4S\_FXS-4 ;(1)

As shown in [Example 4.1:](#page-29-2)

- the section is [System],
- the expression is "PABXName=CELLX-4S\_FXS-4",
- the variable in the expression is PABXName,
- the value is "CELLX-4S\_FXS-4",
- $\blacksquare$  the rest "(1)" of the line after the semicolon is a comment.

# <span id="page-29-0"></span>**4.6.1 The pabx.cfg config file**

The pabx.cfg file contains the definition of the controller which is needed for routing, and the location of the log files needed for maintenance.

Only some small changes are needed in this file:

- change the remote password and if necessary
- DNS, and NTP adjustments, and
- **SMTP** configuration.

<span id="page-30-1"></span>[Example 4.2](#page-30-0) shows a pabx.cfg file for the last mile scenario.

<span id="page-30-0"></span>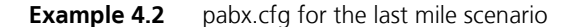

```
[System]
PABXName=CELLX_GSM-4_FXS-4 ; (1)
NameServer=8.8.8.8 ; (2)
NtpServer=pool.ntp.org
Timezone=CET-1CEST-2,M3.5.0/02:00:00,M10.5.0/03:00:00 ; Central European Time
ActionLog=/boot/protocol.log weekly 1200 3
TraceLog=/boot/trace.log daily 900 7
MsgLog=/boot/msg.log weekly 1200 3
Failedlog=/boot/failed.log daily 1200 7
Log=/boot/cdr.log daily 1200 7 ; (3)
StatisticTime=/boot/asr.log 00:00 11111111
Controller00=10 FXS ; (4)
Controller01=11 FXS
Controller02=12 FXS
Controller03=13 FXS
Controller04=20 GSM ; (5)
Controller05=21 GSM
Controller06=22 GSM
Controller07=23 GSM
Controller08=40 VOIP ; (6)
Controller09=41 DTMF
Subscriber00=TRANSPARENT ROUTER ANA[0,16,800,250,1500,80,12800,1,1,500,10500,10000,0,1000] NODE[0000] ; (7)
Subscriber01=TRANSPARENT ROUTER ANA[0,16,800,250,1500,80,12800,1,1,500,10500,10000,0,1000] NODE[0001]
Subscriber02=TRANSPARENT ROUTER ANA[0,16,800,250,1500,80,12800,1,1,500,10500,10000,0,1000] NODE[0002]<br>Subscriber03=TRANSPARENT ROUTER ANA[0,16,800,250,1500,80,12800,1,1,500,10500,10000,0,1000] NODE[0003]
Subscriber04=TRANSPARENT ROUTER GSM[0000,00000,+000000,1,1,1,SIM4,IMSI,BAND(6),TRACE(fecc)] ALARM NODE[0004]
Subscriber05=TRANSPARENT ROUTER GSM[0000,00000,+000000,1,1,1,SIM4,IMSI,BAND(6),TRACE(fecc)] ALARM NODE[0005]
Subscriber06=TRANSPARENT ROUTER GSM[0000,00000,+000000,1,1,1,SIM4,IMSI,BAND(6),TRACE(fecc)] ALARM NODE[0006]
Subscriber07=TRANSPARENT ROUTER GSM[0000,00000,+000000,1,1,1,SIM4,IMSI,BAND(6),TRACE(fecc)] ALARM NODE[0007]
Subscriber08=TRANSPARENT ROUTER ALARM CHMAX[8] NODE[0008]
Subscriber09=TRANSPARENT ROUTER CHMAX[4] DTMF[60] NODE[0009]
#SimCtrlUnitAddress=
;*END CONFIG*
```
- (1) Definition of the CELLX Box name. This name is displayed in the GATE Manager.
- (2) DNS and NTP settings of the CELLX Box. Adjust these settings to suit your needs.
- (3) Path to the call detail records (CDR).
- (4) Definition of the FXS controller. The controller numbers (10 … 13) are needed for the routing.
- (5) Definition of the mobile controller. The controller number (20 … 23) are needed for the routing.
- (6) Definition of the VoIP controller for all VoIP channel. The controller number (40) is needed for the routing.
- (7) Definition of the settings for FXS controller.

More information about the pabx.cfg is contained in the [Chapter 5.2 on page 44](#page-43-3) ff. about the configuration.

# <span id="page-31-0"></span>**4.6.2 The ip.cfg config file**

This file contains the main part of the IP configuration of the CELLX Box. [Example 4.3](#page-31-1) shows an ip.cfg similar to the factory settings. Only the default gateway and the IP address of the first Ethernet interface is set here. These settings are already done during the installation with the Quickstart tool. The firewall rules are commented out. If the CELLX Box is used behind a firewall in a local network the firewall on the CELLX Box is not needed.

<span id="page-31-1"></span>**Example 4.3** ip.cfg with default gateway and IP address set

[System] DefaultGW=192.168.1.1 [eth1] IpAddress=192.168.1.2 netmask 255.255.0.0 [iptables] ; iptables -P INPUT DROP ; iptables -P FORWARD DROP ; iptables -P OUTPUT ACCEPT ; iptables -A INPUT -d 127.0.0.1 -j ACCEPT ; iptables -A INPUT -p icmp --icmp-type echo-request -j ACCEPT ; iptables -A INPUT -p icmp --icmp-type echo-reply -j ACCEPT ; iptables -A INPUT -p tcp -i eth1 --dport 4445 -j ACCEPT

[Example 4.4](#page-31-2) shows the configuration part of the ip.cfg used to configure a default gateway with the IP address 192.168.1.1, and an additional route is set fro the network 10.1.2.0/16 using the gateway 172.20.17.125 over eth2. The IP address of the second IP interface is set to 172.20.27.224 with the netmaks 255.255.0.0.

<span id="page-31-2"></span>**Example 4.4** ip.cfg with the IP configuration of the second IP interface

```
[system]
DefaultGW=192.168.1.1
Route=-net 10.1.2.0 netmask 255.255.255.0 gw 172.20.27.125 dev eth2
[eth2]
IpAddress=172.20.27.224 netmask 255.255.255.0
```
The section [dnsmasq] shown in [Example 4.5](#page-31-3) shows an DHCP setup for eth1. All DHCP requests will be answered and the CELLX Box assign an IP address form the range 192.168.1.10 until 192.168.1.90. The default gateway is the CELLX Box on the eth1 interface and the DNS settings from the file /etc/resolv.conf will be assigned as name server to the hosts.

<span id="page-31-3"></span>**Example 4.5** ip.cdf with DHCP setup

[dnsmasq] bogus-priv filterwin2k user=root interface=eth1 domain=teles dhcp-range=192.168,1.10,192.168.1.90,12h cache-size=150 resolv-file=/etc/resolv.conf

[Example 4.6](#page-32-2) shows in addition to the examples before the settings for a default gateway on 192.168.1.1, and active NAT masquerading for the internal network 192.168.1.0/24.

<span id="page-32-2"></span>**Example 4.6** Complete ip.cfg with default gateway and NAT

[System] DefaultGW=192.168.1.1 [eth1] IpAddress=192.168.1.224 netmask 255.255.0.0 [eth2] IpAddress=172.20.27.224 netmask 255.255.255.0 [iptables] iptables -t nat -A POSTROUTING -o eth2 -s 192.168.1.0/24 -j MASQUERADE iptables -P INPUT -j DROP iptables -P FORWARD -j DROP iptables -P OUTPUT ACCEPT iptables -A INPUT -s 172.20/16 -p tcp --dport 4445 -i eth2 -j ACCEPT iptables -A INPUT -s 172.20/16 -p icmp -i eth2 -j ACCEPT iptables -N block iptables -A block -m state --state ESTABLISHED,RELATED -j ACCEPT iptables -A block -m state --state NEW -i ! eth2 -j ACCEPT iptables -A block -m limit -j LOG iptables -A block -j DROP iptables -A INPUT -j block iptables -A FORWARD -j block [dnsmasq] bogus-priv filterwin2k user=root interface=eth1 domain=teles dhcp-range=192.168.1.50,192.168.1.90,12h cache-size=150 resolv-file=/etc/resolv.conf

The firewall blocks all incoming traffic on eth2. The exception on eth2 is icmp (for Ping requests) and TCP traffic on port 4445 (for the GATE Manager) from the same subnet (172.20.0.0/16).

For eth1 are no firewall settings defined – all traffic is allowed.

# <span id="page-32-0"></span>**4.6.3 The route.cfg config file**

The CELLX Box's routing information is saved in the route.cfg file. Routing describes call processing within the CELLX Box. The routing configuration is the basis for deciding on which interface (FXS, IP, GSM) an incoming call is sent out. The route.cfg contains the sections summarized in [Table 4.4](#page-32-1).

<span id="page-32-1"></span>Table 4.4 Sections in the route.cfg file

| <b>Section</b>             | <b>Function</b>                                                                              |
|----------------------------|----------------------------------------------------------------------------------------------|
| [System]                   | Contains all routing entries (MapAll, Restrict, Redirect) of the default con-<br>figuration. |
| [VoIP: < name >]           | Contains all settings necessary for communication with the VoIP peer.                        |
| [Registrar: <name>]</name> | Contains all settings to register with the registrar.                                        |

The routing is done with three variables: Restrict, MapAll, and Redirect. The variables will be evaluated in this order. That means the CELLX Box first analyzes all Restrict expressions of a section, then all MapAll expressions and then all Redirect expressions. The order of the expressions with the same variable (e.g. all MapAll expressions) is important – see the descriptions of the variables.

### <span id="page-33-0"></span>**4.6.3.1 The Restrict variable used in the route.cfg**

Restrict entries are used to handle calls in a mapping based on the controller / controller group where the calls originate. A Restrict entry can be used, for instance, to route all calls coming from FXS directly to the mobile. If no called party number (DAD) is transmitted, Restrict can also be used to make the call mappable, for instance for calls coming from mobile.

### Table 4.5 route.cfg: Restrict Parameters

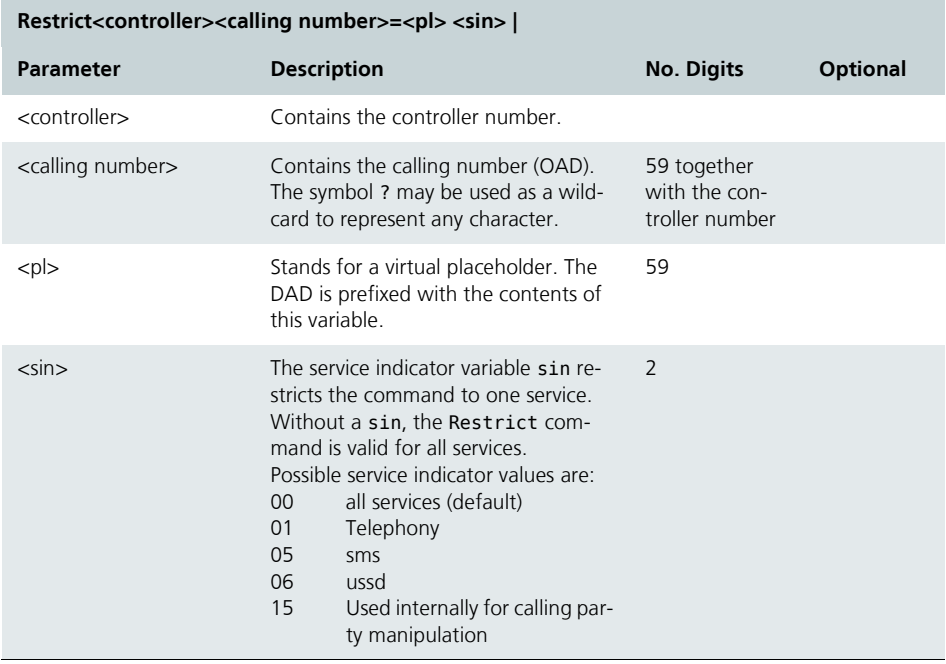

The Restrict parameter adds a prefix to a DAD before the DAD is mapped. Restrict parameters are always handled before the MapAll parameters.

The left side of the equals sign in the Restrict parameter contains the controller number (trunk number, and optional specific calling number (OAD)). The symbol ? may be used as a wildcard to represent any character. The right side contains the prefix or port number that is to be put in front of the DAD and an optional service indicator.

In the route.cfg, the list of Restrict parameters is searched from bottom to top for a matching controller plus optional trunk number / OAD. Because the search is done bottom up, place the more specific Restrict entries **below** the more general ones. Once a match has been found, the DAD is prefixed with the contents of the <pl> variable. Then the call is mapped.

In [Example 4.7](#page-34-1) all calls from FXS controller 10 are sent to mobile controller 20. First, the Restrict command adds the prefix "CO" to the DAD of the received call. This Restrict is used for all incoming PSTN calls. Then the call is mapped. In the mapping, everything that is prefixed

with "CO" is sent to controller 20 by removing the prefix and adding the controller to the number. In addition, individually dialed digits will be converted to block dialing with the syntax |…<<20.

The last line from [Example 4.7](#page-34-1) sends all calls from mobile controller 20 to FXS controller 10.

### <span id="page-34-1"></span>**Example 4.7** Restrict

Restrict10=CO MapAllCO=|20<<20 Restrict20=10

### <span id="page-34-0"></span>**4.6.3.2 The MapAll variable used in the route.cfg**

Mapping entries are necessary for routing calls. The prefix or telephone number (DAD) for which the mapping applies is searched and the call routed according to the matching mapping entry.

Mapping entries begin with the keyword MapAll. They work as follows: anything on the left of the equals sign is removed from the prefix / telephone number (DAD) that has come in and replaced with what is on the right of the equals sign.

If, for example, the incoming DAD is 12345678 with 123456 being the trunk number 10 and 78 the extension, MapAll123456=10123456 means that 123456 is cut off the number and 10123456 is added to it. The called number is 1012345678 with 10 being the port. MapAll123456=10 means that 123456 is cut off and 10 added. The called number is 1078 with 10 being the port.

Mappings are searched from top to bottom. Place the more specific entries **above** the more general ones.

### Table 4.6 route.cfg: map parameters

<span id="page-34-2"></span>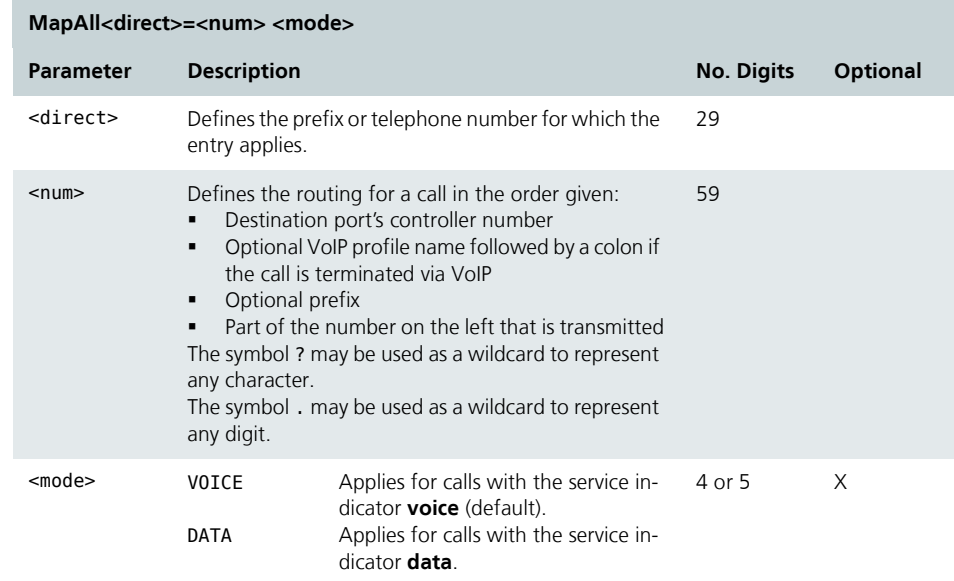

All mobile calls with the prefix 01555 are transmitted to the mobile controllers (20). All international calls are sent to the VoIP provider (40) with the profile name DF. All national calls are sent to the controller with the number 9. It is important that the mapping for international calls is placed above the mapping for national calls. If you change the order of both mappings, international calls would be sent to controller 9 instead of 40.

### **Example 4.8** MapAll

MapAll01555=|2001555<<14 MapAll00=40DF:00 MapAll0=90

### <span id="page-35-0"></span>**4.6.3.3 The Redirect variable used in the route.cfg**

This entry facilitates alternative routing when the first destination cannot be reached or is busy. A placeholder appears to the right of the equal sign. The routing entry (MapAll) can be defined for the redirect using the placeholder entered.

# Table 4.7 route.cfg: redirect parameters

<span id="page-35-1"></span>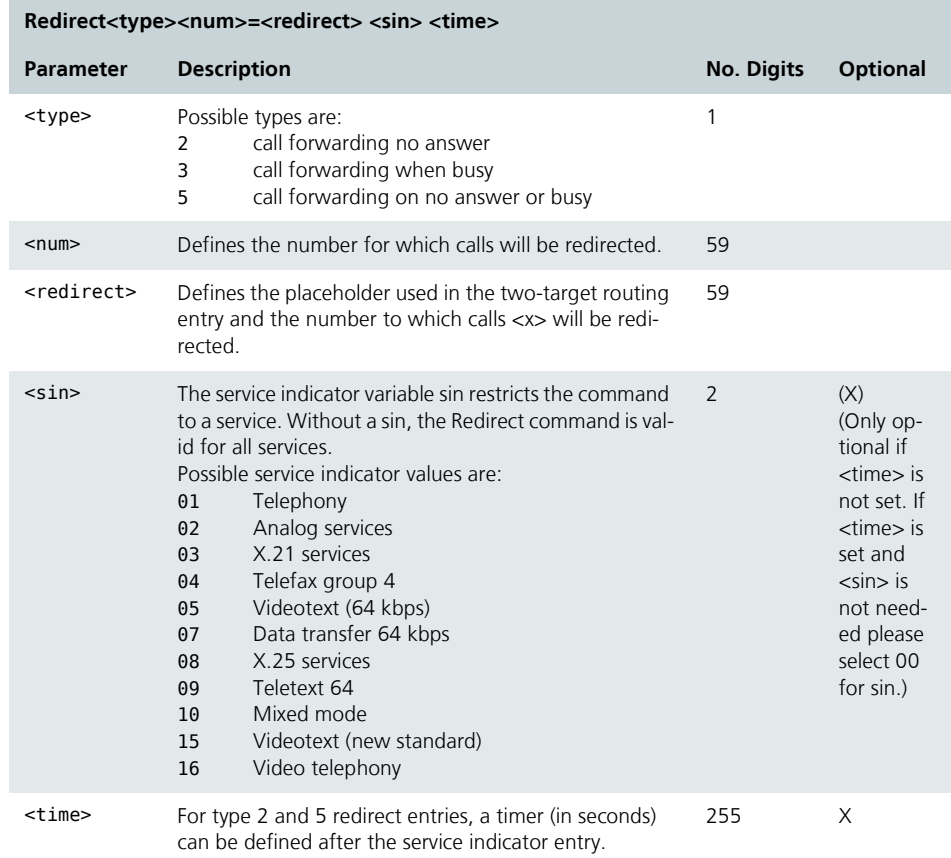

In the following example all international calls (beginning with 00) are sent to VoIP controller 40 with the provider profile PeerA. If the provider is busy, the redirect command activates the second target mapping with the placeholder A and the call is automatically sent to another VoIP provider e.g. with profile PeerB.

### **Example 4.9** Redirect

MapAll00=|40PeerA:00<<24 Redirect340PeerA:=A MapAllA=40PeerB:

# <span id="page-36-0"></span>**4.6.4 The route.cfg for the last mile scenario**

The following config file are stored on the CELLX Box: pabx.cfg, route.cfg, and ip.cfg Example 4.10 shows the content of the route.cfg.

**Example 4.10** route.cfg for the last mile scenario for CELLX Box with FXS ports

```
[System]
;---------------
; Save text messages to the message.log file (1)
Restrict20=@FILE 05 ; save SMS to message.log
Restrict20=@FILE 06 ; save USSD to message.log
Restrict21=@FILE 05 ; save SMS to message.log
Restrict21=@FILE 06 ; save USSD to message.log
Restrict22=@FILE 05 ; save SMS to message.log
Restrict22=@FILE 06 ; save USSD to message.log
Restrict23=@FILE 05 ; save SMS to message.log
Restrict23=@FILE 06 ; save USSD to message.log
 inter digit collect timer is set to 3 seconds (2)
DTMFWaitDial=3
Restrict10=120 15 ; sets the internal number for FXS ports
Restrict11=121 15
Restrict12=122
Restrict13=123 15
; description for the ports (3)
Restrict10=fxs0 
Restrict11=fxs1
Restrict12=fxs2
Restrict13=fxs3
; routing of incoming calls from GSM directly to analog ports (4)
Restrict20=10 01 
Restrict21=11 01 
Restrict22=12 01
Restrict23=13 01
 internal calls between the FXS ports 120 for FXS port 0
MapAllfxs?120=10 ; (5)
MapAllfxs?121=11
MapAllfxs?122=12
MapAllfxs?123=13
; all international calls from analog ports are forwarded to SIP provider (6)
MapAllfxs?00=|40PeerA:00
; all other calls from analog ports are forwarded to mobile network (7)
MapAllfxs0=|20<<24
MapAllfxs1=|21<<24
MapAllfxs2=|22<<24
MapAllfxs3=|23<<24
```
**Example 4.10** route.cfg for the last mile scenario for CELLX Box with FXS ports *(continued)* 

```
SIP profile for IP phone or softphone (8)
[Voip:Phone1] 
VoipDirection=IO
VoipPeerAddress=
VoipIpMask=0x00000000
VoipSignalling=1
VoipOwnUser=user
VoipOwnPwd=pwd
VoipAuth=proxy
VoipExpires=600
VoipMaxChan=2
VoipCompression=g711a g711u g729a g729b
VoipTxM=4 4 2 2
  profile for SIP provider (9)
[Voip:PeerA]
VoipDirection=IO
VoipPeerAddress= ; <ip address/name:port>
VoipIpMask=0xffffffff
VoipSignalling=1
;VoipUser=user
;VoipPwd=pwd
;VoipRegistrar=rega
VoipMaxChan=8
VoipCompression=g711a g711u g729a g729b
VoipTxM=4 4 2 2
;[Registrar:rega]
;RegId=<ip address/name:port>
;RegOwnId=<user@ip address/name>
;RegUser=user
;RegPwd=pwd
;RegSignalling=1
```
- (1) Sends the SMS and USSD messages to the message.log file.
- (2) Sets the inter-digit timer to three seconds. The CELLX Box uses this timer to convert DTMF dialing to block dialing needs for calls to mobile and VoIP.
- (3) Add the prefix fxs0 to the first FXS port, fxs1 to the second FXS port, fxs2 to the third FXS port and fxs3 to the fourth FXS port.
- (4) Sends all calls from the mobile modules to the FXS modules. Exactly from mobile module 20 to the FXS module 10 and so on.
- (5) This mapping allows connections from a FXS port to an other FXS port. A call from fxs0, fxs1, fxs2, fxs3 to 120 will be sent to port 10 that's the first FXS port, and so on.
- (6) Sends all international calls from the FXS ports to the SIP provider PeerA.
- (7) Sends all other calls from the FXS ports to the mobile modules. Number collection is active for this mapping, to convert single-digit dialing into block dialing. The maximum number length is 24 digits.
- (8) SIP profile for local SIP UAs.
- (9) SIP profile for the SIP provider.

### <span id="page-38-0"></span>**4.6.5 Configuration files for VoIP scenarios**

These files are designed for the failover and cost saving model scenarios using VoIP connections. Possible changes of the ip.cfg are not shown in this chapter.

If you want to use either of these VoIP scenarios with the CELLX Box, rename the config files pabx.cfg and route.cfg and adjust them to suit your needs. The adjustments are described in more detail in [Chapter 5 "Adapting the config files" on page 43](#page-42-1). They are described in brief here.

The pabx.cfg shown in Example 4.11 differs from the pabx.cfg shown in [Example 4.2 on](#page-30-0) [page 31](#page-30-0) in three points described below.

**Example 4.11** pabx.cfg for failover and other VoIP scenarios

```
[System]
PABXName=CELLX_GSM-4_FXS-4 ; (1)
NameServer=8.8.8.8
NtpServer=pool.ntp.org
Timezone=CET-1CEST-2,M3.5.0/02:00:00,M10.5.0/03:00:00 ; Central European Time
ActionLog=/boot/protocol.log weekly 1200 3
TraceLog=/boot/trace.log daily 900 7
MsgLog=/boot/msg.log weekly 1200 3
Failedlog=/boot/failed.log daily 1200 7
Log=/boot/cdr.log daily 1200 7 ; (3)
StatisticTime=/boot/asr.log 00:00 11111111
Controller00=10 FXS 
Controller01=11 FXS
Controller02=12 FXS
Controller03=13 FXS
Controller04=20 GSM ; (2)
Controller05=20 GSM
Controller06=20 GSM
Controller07=20 GSM
Controller08=40 VOIP
Subscriber00=TRANSPARENT ROUTER ANA[0,16,800,250,1500,80,12800,1,1,500,10500,10000,0,1000]
Subscriber01=TRANSPARENT ROUTER ANA[0,16,800,250,1500,80,12800,1,1,500,10500,10000,0,1000]
Subscriber02=TRANSPARENT ROUTER ANA[0,16,800,250,1500,80,12800,1,1,500,10500,10000,0,1000]<br>Subscriber03=TRANSPARENT ROUTER ANA[0,16,800,250,1500,80,12800,1,1,500,10500,10000,0,1000]
Subscriber04=TRANSPARENT ROUTER GSM[0000,00000,000000,1,1,1,SIM4,BAND(6),IMSI,TRACE(fecc)] CHINSERT ALARM ; (3)
Subscriber05=TRANSPARENT ROUTER GSM[0000,00000,000000,1,1,1,SIM4,BAND(6),IMSI,TRACE(fecc)] CHINSERT ALARM<br>Subscriber06=TRANSPARENT ROUTER GSM[0000,00000,000000,1,1,1,SIM4,BAND(6),IMSI,TRACE(fecc)] CHINSERT ALARM
Subscriber07=TRANSPARENT ROUTER GSM[0000,00000,000000,1,1,1,SIM4,BAND(6),IMSI,TRACE(fecc)] CHINSERT ALARM
Subscriber08=TRANSPARENT ROUTER ALARM CHMAX[8]
```
- (1) The first part is the same than in [Example 4.2 on page 31](#page-30-0).
- (2) All mobile controllers have the same number (20) so that outgoing calls will be sent to any free mobile controller.
- (3) The subscriber settings for the mobile controller are enhanced with the keyword CHINSERT. This setting is needed to route incoming calls to a particular mobile module. With this keyword it is possible to send incoming calls from mobile controller 04 to FXS port 10 and so on.

The route.cfg shown in Example 4.12 contains far more entries than Example 4.10 on page 37. The content is described below.

**Example 4.12** voip\_route.cfg for routing in failover and other VoIP scenarios

```
[System]
          \cdots (1)
Restrict20=@FILE 05
Restrict20=@FILE 06
; Send all email as SMS
MapAllSMS=20
DTMFWaitDial=3
; CallBack send SMS with CAL#number to intiate callback to sender and 
; open second leg to number (2)
MapAllCB=20
MapAllDLA=$place
MapAllplace=10
; Send all incoming mobile calls to the respective analog port (3)
Restrict*04*20=TOFXS01
MapAllTOFXS01=10
Restrict*05*20=TOFXS02
MapAllTOFXS02=11
Restrict*06*20=TOFXS03
MapAllTOFXS03=12
Restrict*07*20=TOFXS04
MapAllTOFXS04=13
; extension 200 201 are the voip phones (4)
MapAll200=|40sp200:200<<11
MapAll201=|40sp201:201<<11
 Extension 101, 102, 103, and 104 are the analog ports (5)
MapAll100=10
MapAll101=11
MapAll102=12
MapAll103=13
; EMERGENCY (6)
; MapAll911=40PeerA:911;
; Send all other calls to VoIP Provider (7)
MapAll.=|40PeerA:?<<24
Redirect340PeerA:=A
# MapAllA=40PeerB:; fallback to a second VoIP Peer
# Redirect340PeerB:=20 ; fallback to mobile
;Failover all calls to cellular. Strip leading '1' if sent (8)
MapAllA1=20 ; Comment this line out if you are using the PeerB line above
MapAllA=20 ; Comment this line out if you are using the PeerB line above
; MapAllB1=20
; MapAllB=20
[Voip:sp200] ; (9)
VoipDirection=IO
VoipOwnUser=200
VoipOwnPwd=200pass
VoipExpires=3600
VoipAuth=www
VoipSignalling=1
VoipCompression=g711u g729
VoipTxM=2 
VoipSilenceSuppression=no
VoipDtmfTransport=3
VoipRFC2833PayloadType=101
```
**Example 4.12** voip\_route.cfg for routing in failover and other VoIP scenarios *(continued)* 

```
[Voip:sp201]
VoipDirection=IO
VoipOwnUser=201
VoipOwnPwd=201pass
VoipExpires=3600
VoipAuth=www
VoipSignalling=1
VoipCompression=g711u g729
VoipTxM=2 
VoipSilenceSuppression=no
VoipDtmfTransport=3
VoipRFC2833PayloadType=101
[Voip:PeerA] ; (10)
VoipDirection=IO
VoipPeerAddress=1.2.3.4;; Replace with IP address supplied by your provider
VoipIpMask=0xffffffff
; Make sure this list of codecs matches those supported by your VoIP Provider
VoipCompression=g729a g711u
VoipSilenceSuppression=No
VoipSignalling=1
VoipDtmfTransport=3
voipRFC2833PayloadType=101<br>VoipUser=USERNAME
VoipUser=USERNAME : ; Replace with username supplied by your provider<br>VoipPwd=PASSWORD ; Replace with password supplied by your provider
                              ; Replace with password supplied by your provider
VoipRegistrar=Registrar_PeerA
VoipIPLogging=No
VoipMediaWaitForConnect=No
; Most providers will supply multiple registration peers to increase redundancy.
  Uncomment this section to configure the gateway to accept calls from peer B
  [Voip:PeerB]
 ; VoipDirection=IO
; VoipPeerAddress=1.2.3.4; ;Replace with IP address supplied by your provider
; VoipIpMask=0xffffffff
;Make sure this list of codecs matches those supported by your VoIP Provider
; VoipCompression=g729a g711u;
 ; VoipSilenceSuppression=No
 VoipSignalling=1
; VoipDtmfTransport=3
; VoipRFC2833PayloadType=101
; VoipUser=USERNAME          ; Replace with username supplied by your provider
; VoipPwd=PASSWORD ; Replace with password supplied by your provider
 ; VoipRegistrar=Registrar_PeerB
 VoipIPLogging=No
; VoipMediaWaitForConnect=No
[Registrar:Registrar_PeerA] (11)
RegId=1.2.3.4 ; Replace with IP address supplied by your provider
RegUser=USERNAME; Replace with username supplied by your provider
RegPwd=PASSWORD; ;Replace with password supplied by your provider
RegExpires=180
RegPing=20
```
- (1) Sends the incoming SMS and USSD messages to the message.log file.
- (2) Settings for callback initiated by an SMS [\(see Chapter 5.6 on page 54\).](#page-53-1)
- (3) Sends all incoming mobile calls to the respective FXS port.
- (4) This mapping shows an example of how to reach internal VoIP clients from the FXS ports. A VoIP profile (9) is also needed for internal VoIP clients.
- (5) This mapping shows an example of how to reach the internal FXS port from a other FXS port or a internal VoIP client.
- (6) If you wish to send emergency calls to a special port (e.g. over the VoIP profile PeerA only) comment out this line.
- (7) This mapping send all other calls out to the VoIP profile PeerA. If Peer A is not available the calls will be redirected.
- 
- (8) This mapping receive VoIP calls redirected and send them out to mobile.<br>(9) This is an example of a VoIP profile for local devices. Adjust password, use This is an example of a VoIP profile for local devices. Adjust password, username and the compression codec list to suit your needs.
- (10) This is an example of an external VoIP profile. Adjust Peer IP, password, username and the compressions list to the values given by the SIP provider.
- (11) This is an example of an registrar profile. Adjust IP address, password, and username to the values given by the SIP provider.

<span id="page-42-1"></span><span id="page-42-0"></span>**5 Adapting the config files**

<span id="page-43-2"></span>**This chapter describes some frequent configuration scenarios.**

# <span id="page-43-0"></span>**5.1 Editing the config files**

To edit configuration files, connect to the CELLX Box using the GATE Manager, as described in [Chapter 4.4 Connecting to the CELLX Box with GATE Manager on page 26.](#page-25-1)

Change to **Directory** view by selecting **Directory** in the menu in the left pane.

GATE Manager lists all of the files on your CELLX Box. The configuration files are shown in the upper left quarter.

To change a configuration file, right-click the file name and select **Download from System**. This copies the file to your computer. CELLX Box configuration files are standard text files and can be edited with a text editor, such as Notepad++.

When you have completed the changes, save the file and close the editor. To send the new file back to your CELLX Box, right-click in the GATE Manager window and select **Upload to System**. Then select the changed version of the configuration file you want to send back to the CELLX Box.

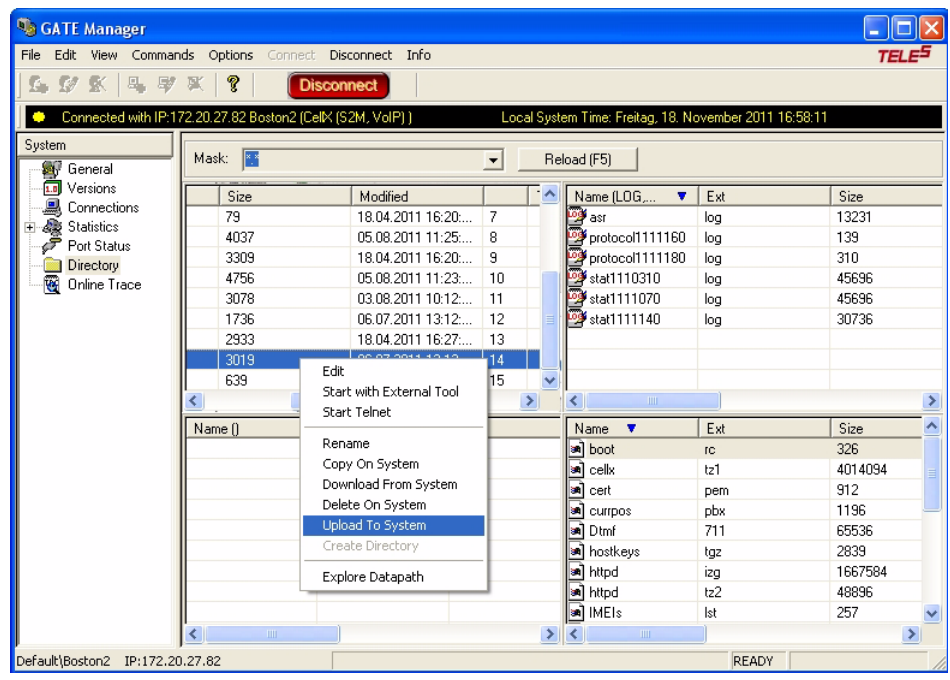

If you upload a new version of the route.cfg configuration file, GATE Manager will ask if you want to activate the new configuration. Confirm with OK.

Changes in the pabx.cfg or ip.cfg require a restart of the CELLX Box. Close the GATE Manager.

<span id="page-43-3"></span>Note: The CELLX Box can take up to 3 minutes to reboot and apply your settings.

# <span id="page-43-1"></span>**5.2 Securing the CELLX Box**

To enhance the security of your CELLX Box, set a password for the GATE Manager and if the CELLX Box is used directly with the Internet, configure the firewall.

# <span id="page-44-0"></span>**5.2.1 Setting the password for the GATE Manager**

The CELLX Box comes with no password set for GATE Manager access. If you do not define a password, access to the system via GATE Manager takes place without one, and FTP access takes place with the default password tcs-ag.

The password is set with the command RemotePassword=<*password*> in the [system] section of the pabx.cfg. The value <*password*> contains the encrypted text of the password.

Define the encrypted text with the GATE Manager as follows:

- 1. Open the GATE Manager,
- 2. Select the menu **Edit | Encode Password…**
- 3. Enter the password in clear text in the **Encode Password** box and click **OK**.

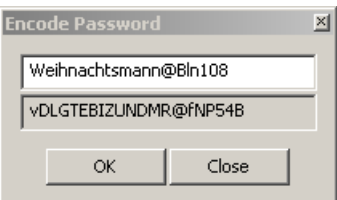

- 4. In the screenshot above, the clear text password is Weihnachtsmann@Bln. The encoded password is vDLGTEBIZUNDMR@fNP54B.
- 5. Enter the encoded password as shown in [Example 5.1](#page-44-2).

### <span id="page-44-2"></span>**Example 5.1** pabx.cfg with an encoded password

RemotePassword=vDLGTEBIZUNDMR@fNP54B

6. Transfer the pabx.cfg to the CELLX Box using the GATE Manager. After the file has been transferred reboot the CELLX Box. The system can than be accessed only with the correct password. Don't forget to memorize it!

# <span id="page-44-1"></span>**5.2.2 Adjusting the firewall setting**

If the CELLX Box is running in a DMZ (Demilitarized zone (computing)) the firewall must be activated in the ip.cfg [\(see Chapter 2.2.15 on page -16\).](#page-15-2)

The firewall used on CELLX Box is iptables. The documentation is freely available on the [inter](http://www.iptables.org/documentation/index.html)[net.](http://www.iptables.org/documentation/index.html) Only the table filter is used in the ip.cfg. Outgoing traffic is allowed unless otherwise specified. Incoming and forwarded traffic is dropped unless otherwise specified.

The options used in [Example 5.2](#page-45-1) are listed in [Table 5.1.](#page-44-3)

# <span id="page-44-3"></span>**Table 5.1** iptable options used in [Example 5.2](#page-45-1)

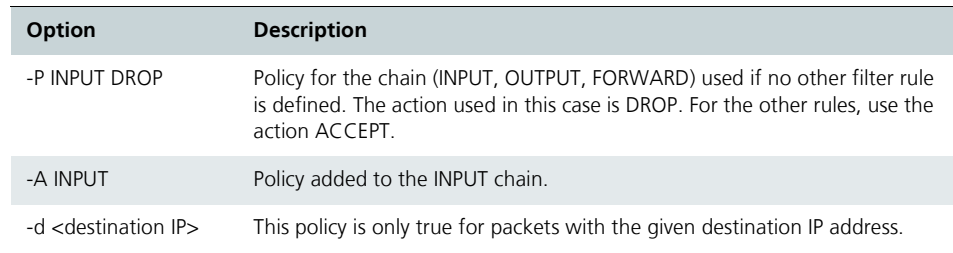

### **Table 5.1** iptable options used in Example 5.2

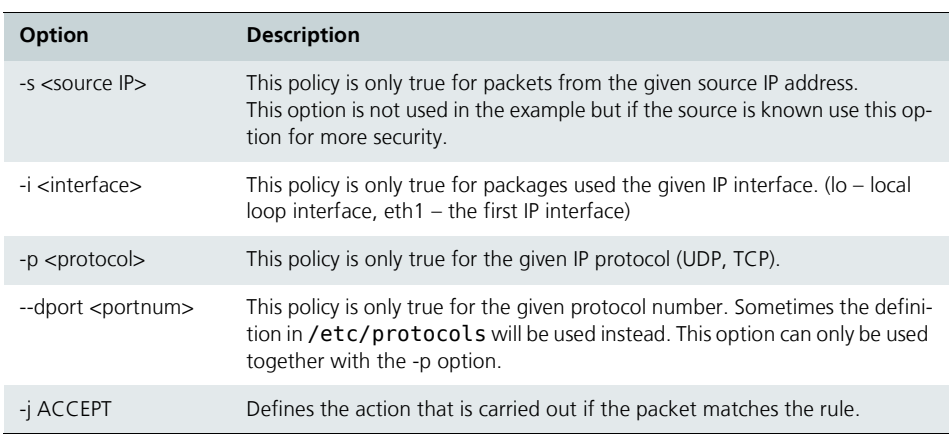

[Example 5.2](#page-45-1) shows the firewall rules activated in the ip.cfg.

### <span id="page-45-1"></span>**Example 5.2** Basic firewall settings for eth1

```
[iptables]
iptables -P INPUT DROP
iptables -P FORWARD DROP
iptables -P OUTPUT ACCEPT
iptables -A INPUT -d 127.0.0.1 -j ACCEPT
iptables -A INPUT -p icmp --icmp-type echo-request -j ACCEPT
iptables -A INPUT -p icmp --icmp-type echo-reply -j ACCEPT
; iptables -A INPUT -p tcp -i eth1 --dport ftp -j ACCEPT
; iptables -A INPUT -p tcp -i eth1 --dport http -j ACCEPT
; iptables -A INPUT -p tcp -i eth1 --dport smtp -j ACCEPT
iptables -A INPUT -p udp -i eth1 --dport 53 -j ACCEPT ; DNS forward
iptables -A INPUT -p udp -i eth1 --dport ntp -j ACCEPT
; iptables -A INPUT -p udp -i eth1 --dport snmp -j ACCEPT
iptables -A INPUT -p udp -i eth1 --dport 1719 -j ACCEPT ; H.225 (UDP)
iptables -A INPUT -p tcp -i eth1 --dport 1720 -j ACCEPT ; H.225 (TCP)
iptables -A INPUT -p tcp -i eth1 --dport 4445 -j ACCEPT ; GATE Manager
iptables -A INPUT -p udp -i eth1 --dport 5060 -j ACCEPT ; SIP
iptables -A INPUT -p udp -i eth1 --dport 29000-29120 -j ACCEPT ; RTP
```
With these rules, outgoing traffic is allowed, incoming traffic is only possible in the local interfaces. The following protocols are allowed for incoming traffic: icmp (ping), DNS forwarding, NTP, H.225, SIP, and RTP (used for VoIP), and GATE Manager.

# <span id="page-45-0"></span>**5.3 VoIP configuration**

The CELLX Box supports VoIP for local and public calls. Because the circumstances are not known, a special configuration is needed here. The configuration is divided into the following main parts:

- configuration of the settings given by your VoIP provider (VoIP profile)
- configuration of the settings for local VoIP devices (Registrar profile)
- call routing for incoming and outgoing calls (mappings).

# <span id="page-46-0"></span>**5.3.1 VoIP settings for a public VoIP provider**

If a public VoIP provider is used for incoming and outgoing calls the following configuration is needed:

- a) the CELLX Box must be reachable for incoming SIP and RTP IP traffic. This configuration depends on the network configuration and the VoIP provider.
- b) a SIP profile is needed for the VoIP provider, so that calls can be sent out. The SIP profile name is used in the call routing.
- c) a Registrar profile is needed to register on the VoIP provider, so that calls can be received from the public telephone network. The name of the Registrar profile is referenced in the SIP profile.
- d) a call routing configuration is needed to send calls out to the VoIP provider and to send calls from the VoIP provider to the telephones connected on the FXS ports.

### <span id="page-46-1"></span>**5.3.1.1 VoIP profile for the provider**

[Example 5.3](#page-46-2) shows a SIP profile configured in the route.cfg file.

### <span id="page-46-2"></span>**Example 5.3** A SIP profile for PeerA

```
[Voip:PeerA]
VoipDirection=IO
VoipPeerAddress=1.2.3.4 ; Replace with IP address supplied by your provider
VoipIpMask=0xffffffff
VoipCompression=g729a g711u 
VoipSilenceSuppression=No
VoipSignalling=1
VoipDtmfTransport=3
VoipRFC2833PayloadType=101<br>VoipUser=USERNAME ; Repl
VoipUser=USERNAME ; Replace with username supplied by your provider
VoipPwd=PASSWORD ; Replace with password supplied by your provider
VoipRegistrar=Registrar_PeerA
VoipIPLogging=No
VoipMediaWaitForConnect=No
```
[Example 5.3](#page-46-2) is explained in [Table 5.2.](#page-46-3)

# <span id="page-46-3"></span>**Table 5.2** Explanation of the SIP profile in [Example 5.3](#page-46-2)

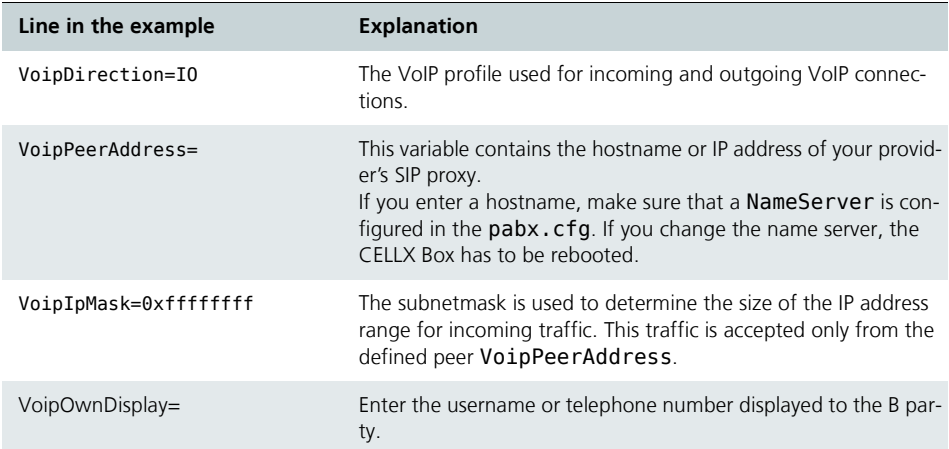

| Line in the example           | <b>Explanation</b>                                                                                                    |
|-------------------------------|----------------------------------------------------------------------------------------------------|
| VoipCompression=              | Defines the values of compression codecs used for the connec-<br>tion. Order the codecs according to your preference. The follow-<br>ing values are defined: g711a, g711u, g729a, g729b, g72616,<br>g72624, g72632, g728, g723, g723L, gsm, ccd, gnx64 |
| VoipSilenceSuppression=No     | Silence suppression, CNG (comfort noise generation) and VAD<br>(voice activity detection) is inactive.                                                                                                    |
| VoipSignalling=1              | SIP with UDP is active. To activate SIP with TCP, enter 2.<br>The following settings are set in the pabx.cfg. Adjust them if<br>required:<br>SipPort=5060<br>VoipRtpPort=29000<br>VoipRtpPortSpacing=2                                                 |
| VoipDtmfTransport=3           | Defines the transport of DTMF information. DTMF is taken from<br>audio stream and relayed to remote as per RFC2833, while rtp<br>data with silence is sent.                                                                                            |
| VoipRFC2833PayloadType=101    | Defines the DTMF payload type as 101.                                                                                                    |
| VoipUser=USERNAME             | Sets the VoIP username given from the VoIP provider.                                                                                                    |
| VoipPwd=PASSWORD              | Sets the VoIP password given from the VoIP provider.                                                                                                    |
| VoipRegistrar=Registrar_PeerA | Points to the registrar profile used with this VoIP profile.                                                                                                    |
| VoipIPLogging=No              | IP addresses will not be written to the CDR records. Set the value<br>to Yes if this feature is needed.                                                                                                    |
| VoipMediaWaitForConnect=No    | RTP data is transmitted immediately after negotiation for RTP.<br>Early media is activated; SDP is sent with 183 or 180.                                                                                                    |
| VoipUseSTUN=No                | Set the value to Yes if STUN is used.<br>In addition set these variables in the pabx.cfg:<br>StunServerAddress= <stun-server>:<port><br/>StunServerPollInterval=<interval></interval></port></stun-server>                                             |

**Table 5.2** Explanation of the SIP profile in Example 5.3 *(continued)*

Adjust the following variables:

- VoipPeerAddress domain name or address of the VoIP provider.
- VoipUser your username for the provider.
- **•** VoipPwd your password for the provider.
- VoipOwnDisplay name displayed to the B party.
- VoipRegistrar name of the registrar profile defined for the VoIP provider.

# **5 Adapting the config files**

### <span id="page-48-0"></span>**5.3.1.2 Registrar profile defined for the provider**

The registrar profile is needed to register your CELLX Box, so that your SIP provider will find you and send calls to your CELLX Box. [Example 5.4](#page-48-1) shows a registrar profile configured in the route.cfg.

### <span id="page-48-1"></span>**Example 5.4** A registrar profile Registrar\_PeerA

```
[Registrar:Registrar_PeerA]
RegId=1.2.3.4 ; Replace with IP address supplied by your provider
RegUser=USERNAME ; Replace with username supplied by your provider
RegPwd=PASSWORD ; Replace with password supplied by your provider
RegExpires=180
RegPing=20
RegOwnId=<user@ip_address_or_name>
```
[Example 5.4](#page-48-1) is explained in [Table 5.3.](#page-48-2)

### <span id="page-48-2"></span>**Table 5.3** Explanation of the registrar profile in [Example 5.4](#page-48-1)

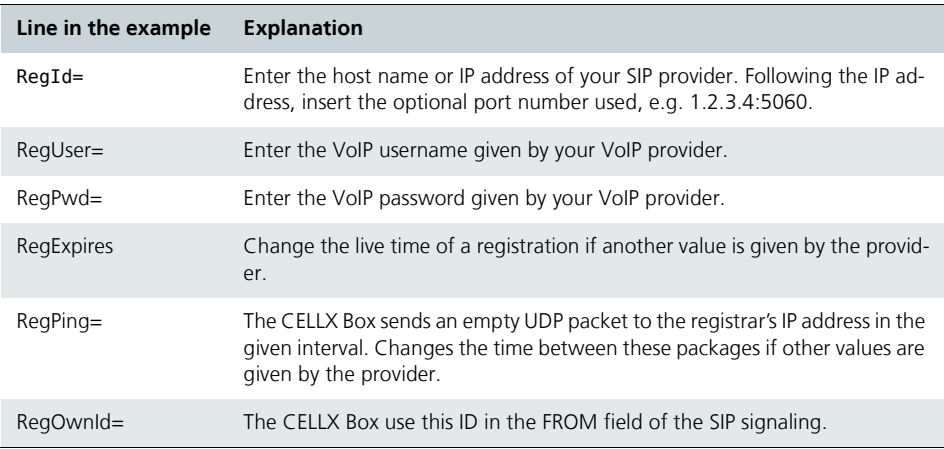

Adjust the following variables:

- RegID the IP address of the registrar.
- RegUser your username for the provider.
- RegPwd your password for the provider.
- RegOwnId your content of the FROM field.

### <span id="page-49-0"></span>**5.3.1.3 Call routing for outgoing calls to the provider**

The call routing in the route.cfg tells the CELLX Box which calls are sent to the VoIP provider. The call routing is configured with the MapAll parameter [\(see Table 4.6 on page 35\)](#page-34-2).

### **Example 5.5** Call routing for VoIP calls on the CELLX Box

```
; routing of incoming calls from the analog devices
Restrict10=fxs0 
Restrict11=fxs1
Restrict12=fxs2
Restrict13=fxs3
;...
; all international calls from analog ports are forwarded to SIP provider
MapAllfxs?00=|40PeerA:00
```
The first lines in Example 5.5 defines a placeholder for the FXS ports. The last line send all calls from an FXS port that has dialed an international number (that starts with 00) out to the VoIP profile PeerA. Table 5.4 explains Example 5.5 in more detail.

# Table 5.4 Explanation of the routing in Example 5.5

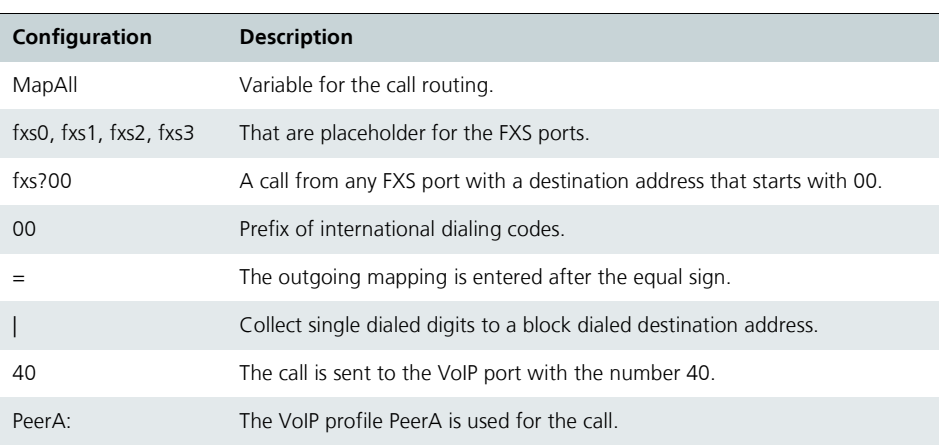

The following adjustments are possible:

 Adjust the call routing in the line MapAllfxs?00=|40PeerA:00 Comment out the line and adjust the prefix to your needs. The following mapping sent all calls to the international prefix from Germany to VoIP PeerA: MapAllfxs?0049=|40PeerA:0049 The international prefix 00 is changed to 0049 in this case. To sent incoming VoIP calls to the FXS ports use the following call routing: MapAll<number0>=10 MapAll<number1>=11 MapAll<number2>=12 MapAll<number3>=13 Replace the <number0...3> with the telephone numbers assigned to your FXS ports by the VoIP carrier. 10, 11, 12 and 13 are the FXS ports of the CELLX Box.

# <span id="page-50-0"></span>**5.3.2 VoIP settings for local SIP UA**

The configuration of local SIP user agents (UA, such as softphones or SIP phones) is nearly the same than the configuration for the VoIP provider. If a local SIP device is used for incoming and outgoing calls to the FXS or mobile ports the following configuration is needed:

- a) The CELLX Box works as registrar for the SIP devices, so a VoIP profile is needed.
- b) A call routing configuration is needed to send calls from the local SIP device to the other devices (FXS, mobile) and from the other devices (FXS, mobile) to the local SIP device.

### <span id="page-50-1"></span>**5.3.2.1 VoIP profile for the local SIP UAs**

The CELLX Box works as registrar for the local SIP UA. So you need a VoIP profile for every SIP UA, as shown in [Example 5.6](#page-50-2).

<span id="page-50-2"></span>**Example 5.6** VoIP profile for registering local SIP UAs

[Voip:sp200] VoipDirection=IO VoipOwnUser=200 VoipOwnPwd=200pass VoipExpires=3600 VoipAuth=www VoipSignalling=1 VoipCompression=g711u g729 VoipTxM=2 VoipSilenceSuppression=no VoipDtmfTransport=3 VoipRFC2833PayloadType=101 VoipDadIn=sip0

The important parameters are as follows:

- [Voip:sp200] the name of the profile (here **sp200**). This name is used in the mapping. The value is random. For the next UA, change this value.
- VoipOwnUser the username (here **200**). This name must be set in the SIP UA configuration. The value is random.
- VoipOwnPwd the password (here **200pass**). This password must be set in the SIP UA configuration. The value is random.
- VoipDadIn this variable sets the VoIP dad prefix sip0 for all incoming calls. This prefix will be used later in the call routing.

### <span id="page-51-0"></span>**5.3.2.2 Call routing for calls to and from the local SIP device**

Call routing sends the calls from the ports of the CELLX Box to the local SIP UAs and from the local SIP UAs to the devices on the ports of the CELLX Box. Please see [Example 5.7](#page-51-2).

<span id="page-51-2"></span>**Example 5.7** Call routing for calls from the FXS ports to the local SIP UAs

```
; send extension dialing to softphones from fxs ports
MapAllfxs?200=|40sp200:200
MapAllfxs?201=|40sp201:201
;calls from UAs to FXS
MapAllsip?100=10
MapAllsip?101=11
MapAllsip?102=12
MapAllsip?103=13
;calls from UAs to SIP-Provider
MapAllsip?00=|40PeerA:00
;all others calls from UAs to mobile
MapAllsip0=|20<<24
MapAllsip1=|21<<24
;…
```
The first two mappings are used to allow connections from the FXS ports to the SIP UAs. In [Example 5.7](#page-51-2) two SIP UAs are defined, one with the extension 200 using the VoIP profile sp200 and one with the extension 201 with the same VoIp profile. The dialed digits from the FXS ports is converted to block dialing using 1 at the begin.

The entries that follow are used to send the calls from the SIP UAs to the FXS lines. The extensions for the first FXS line is 100. The extension for the second FXS line is 101, and so on.

All international calls from SIP with the prefix 00 will be sent to the VoIP profile PeerA. All other calls from the SIP UAs will be sent out to the mobile controller.

# <span id="page-51-1"></span>**5.4 Rerouting or failover**

If a port is not available e.g. in the failover scenario [\(see Chapter 1.2.2 on page 10\)](#page-9-2) the calls may be sent to an alternative route. This alternative routing is configured by the redirect parameter [\(see Table 4.7 on page 36\).](#page-35-1) [Example 5.8](#page-51-3) shows the rerouting for calls to the public VoIP profile PeerA over the mobile ports 20.

<span id="page-51-3"></span>**Example 5.8** Rerouting the calls using the PeerA VoIP profile to the mobile ports

Redirect340PeerA:=A MapAllA=20

First, all calls that receive a busy response from PeerA will be redirected to the symbolic number A.

Then, all calls to the symbolic number A will be routed to the mobile ports (20).

# **5 Adapting the config files**

It is also possible to activate a rerouting from one VoIP provider to the next. If the first VoIP provider is not available the calls will be routed to the next VoIP provider. You need two VoIP providers in this case, configured as described in [Chapter 5.3.1 on page 47](#page-46-0). In [Example 5.9](#page-52-1) these will be PeerA for the first VoIP provider and PeerB for the second VoIP provider. If the second provider is also not available the call will be routed to mobile.

<span id="page-52-1"></span>**Example 5.9** Rerouting the calls using the PeerA VoIP profile to the mobile ports

Redirect340PeerA:=A MapAllA=40PeerB: Redirect340PeerB:=B MappAllB=20

# <span id="page-52-0"></span>**5.5 Cost saving routing**

This is a mapping similar to the rerouting described in the previous section. If it is possible to reach a destination over different ports or numbers, create a route on the cheapest way first. The next way is reachable with a rerouting.

[Example 5.10](#page-52-2) sends the calls from FXS to the destination 541867530 directly to the mobile ports, not with the default routing in the next line to VoIP like all other normal traffic. The first line overrides the default routing and sends the call directly to the mobile port instead of the normal VoIP provider.

<span id="page-52-2"></span>**Example 5.10** Cost saving routing

MapAllFXS541867530=20541867530 MapAllFXS?=|40PeerA:?<<20

# <span id="page-53-1"></span><span id="page-53-0"></span>**5.6 Callback initiated by SMS**

Callback offers the possibility of cost saving and central billing. [Figure 5.1](#page-53-2) shows how SMS callback can be used.

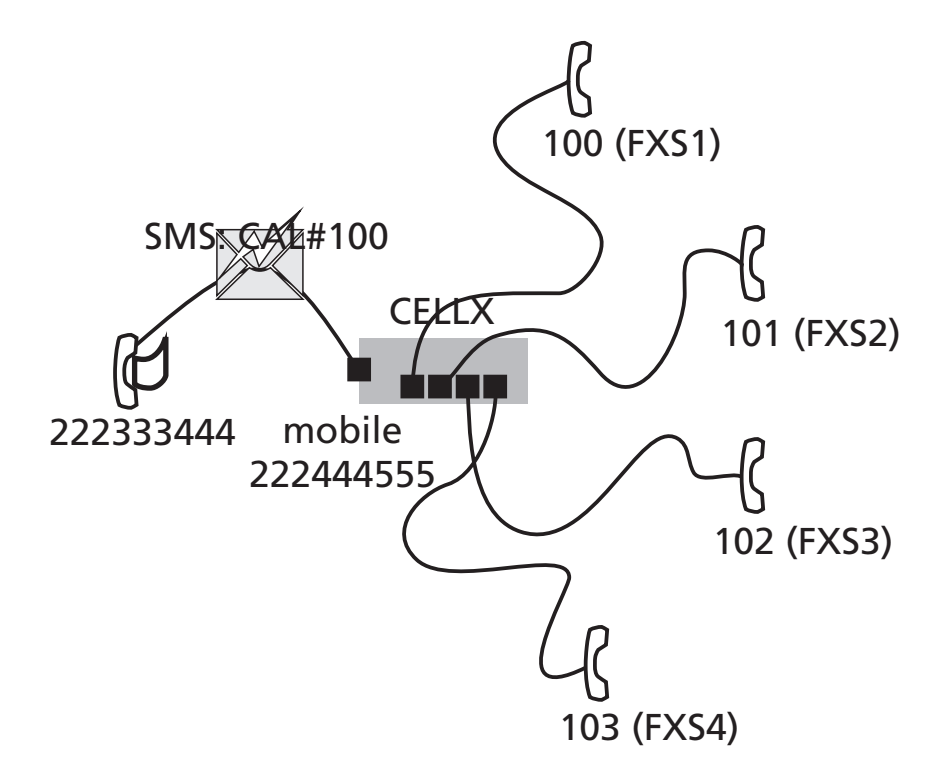

### <span id="page-53-2"></span>**Figure 5.1** SMS callback example

[Figure 5.1](#page-53-2) shows a CELLX Box in the center with four FXS ports and connected telephones. The telephone on FXS1 has the number 100 and so on. The mobile module 04 has the number 222444555.

The mobile phone with the number 222333444 sends a text message (SMS) to 222444555 requesting a callback from the telephone on FXS1 with the number 100. The text of the message is "CAL#100". The SMS is received by the mobile module 04 and a call is initiated to 222333444 and 100 from there.

Check that the path to the message log file (msg.log) is set in the pabx.cfg as shown in [Example 5.11](#page-53-3)

<span id="page-53-3"></span>**Example 5.11** Activation of the message log in pabx.cfg

; … MsgLog=/boot/msg.log weekly 600 6 ; …

# **5 Adapting the config files**

In the route.cfg set the entries shown in [Example 5.12](#page-54-1).

<span id="page-54-1"></span>**Example 5.12** Settings in the route.cfg for SMS callback

; … ; send the incoming SMS to the msg.log file Restrict20=@File 05 ; … ; send SMS with CAL#number to intiate callback to sender and open a leg to number MapAllCB=20 MapAllDLA=\$place MapAllplace100=10 MapAllplace101=11 MapAllplace102=12 MapAllplace103=13

The settings in [Example 5.12](#page-54-1) are explained in [Table 5.5](#page-54-2). If the internal numbering plan differs adjust the last mappings (MapAllplace\*).

### <span id="page-54-2"></span>**Table 5.5** Explanation of the routing in [Example 5.12](#page-54-1)

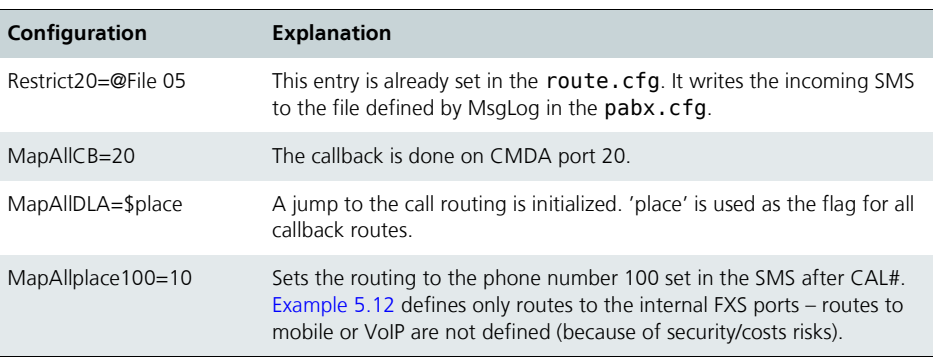

# <span id="page-54-0"></span>**5.7 Mail to SMS**

The CELLX Box converts e-mail messages to SMS messages. Send an e-mail to your CELLX Box via SMTP using any e-mail client. The CELLX Box converts the e-mail into an SMS message and sends it to the mobile network.

Configure the mail settings in the pabx.cfg as shown in [Example 5.13.](#page-54-3)

### <span id="page-54-3"></span>**Example 5.13** Mail server settings in the pabx.cfg

```
[System]
; …
[Mail]
SmtpServer=1.2.3.4
MailUserOut=your-name@smtp.com
MailPwdOut=your-password-at-smtp
;MailRcpt=cellx@yourcompany.com
MailFrom=cellx.yourcompany.com
MaxMailsToHost=1
MailMaxIncomingClients=4
MailRcvMax=50
MailRcptMax=1
MailSMSSendStatus=Yes
MailSMSDeliveryConfirmation=No
; …
```
# **5 Adapting the config files**

The settings in [Example 5.13](#page-54-3) are explained in [Table 5.6.](#page-55-1) Adjust the IP address of the SmtpServer. Set the username and password for the SMTP server if needed (MailUserOut and MailPwdOut). Set the MailRcpt and the MailFrom variable.

### <span id="page-55-1"></span>**Table 5.6** Explanation of the routing in [Example 5.12](#page-54-1)

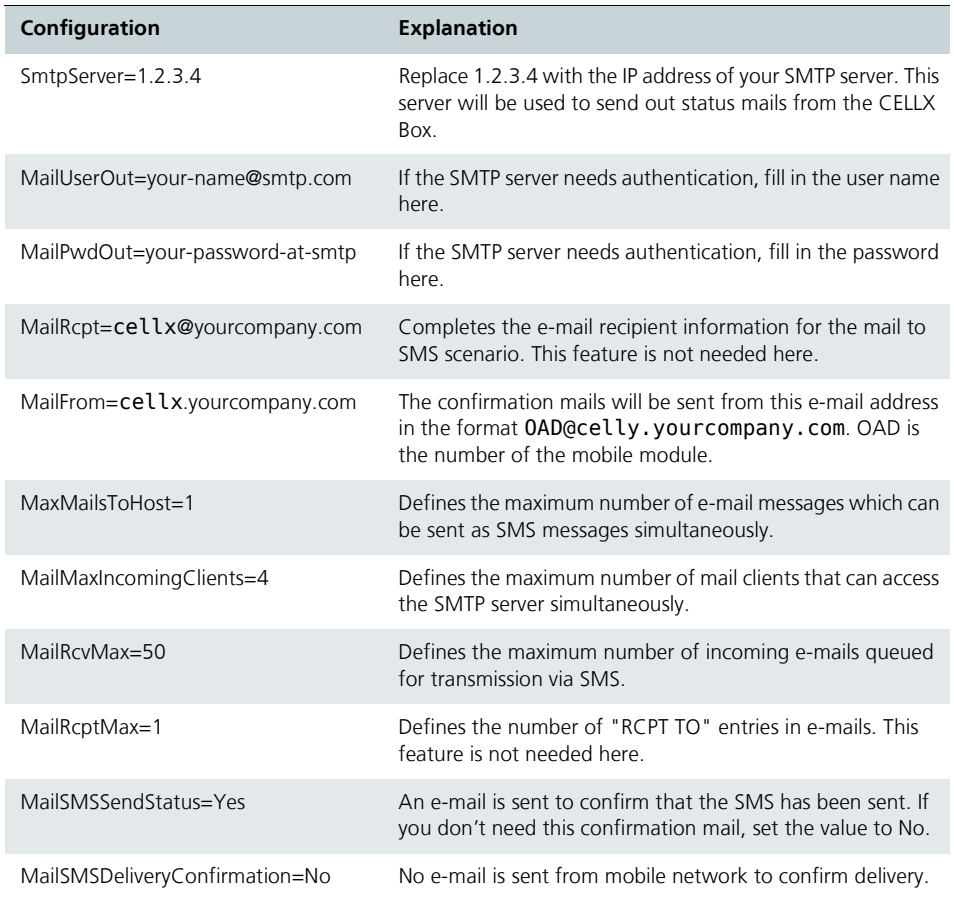

Check that the mapping for SMS to the mobile ports is set in the route.cfg as shown in [Example 5.14](#page-55-0).

# <span id="page-55-0"></span>**Example 5.14** Mapping for the SMS in route.cfg

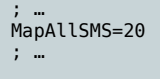

<span id="page-57-1"></span>**This chapter describes the CDR and trace maintenance tasks.**

# <span id="page-57-0"></span>**6.1 Call detail records (CDR)**

The CELLX Box writes call detail records of all connections to the system memory. The path to the file (/boot/cdr.log) is set in the pabx.cfg [\(see Example 4.2 on page 31\)](#page-30-1). All calls without a connection will be written to the /boot/failed.log.

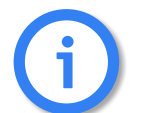

Call Detail Records are intended for analysis of the CELLX Box's activity only. They are not de-<br>signed to be used for billing purposes, as the times they record may not be exact.

New entries are always added to the end of the file. Example 6.1 shows a sample log file.

### **Example 6.1** Sample cdr.log file

C1,25.11.09-10:16:20,25.11.09-10:16:27,9,111,,,,,0102,7,1f,0,,3663,10,,, C1,25.11.09-10:35:16,25.11.09-10:35:26,9,111,,,,,0102,10,1f,0,3,38922,14,,, C1,25.11.09-10:38:30,25.11.09-10:38:41,9,111,,,,,0102,11,90,0,3,38922,14,,,

Each line represents a call with the information listed in [Table 6.1.](#page-57-2)

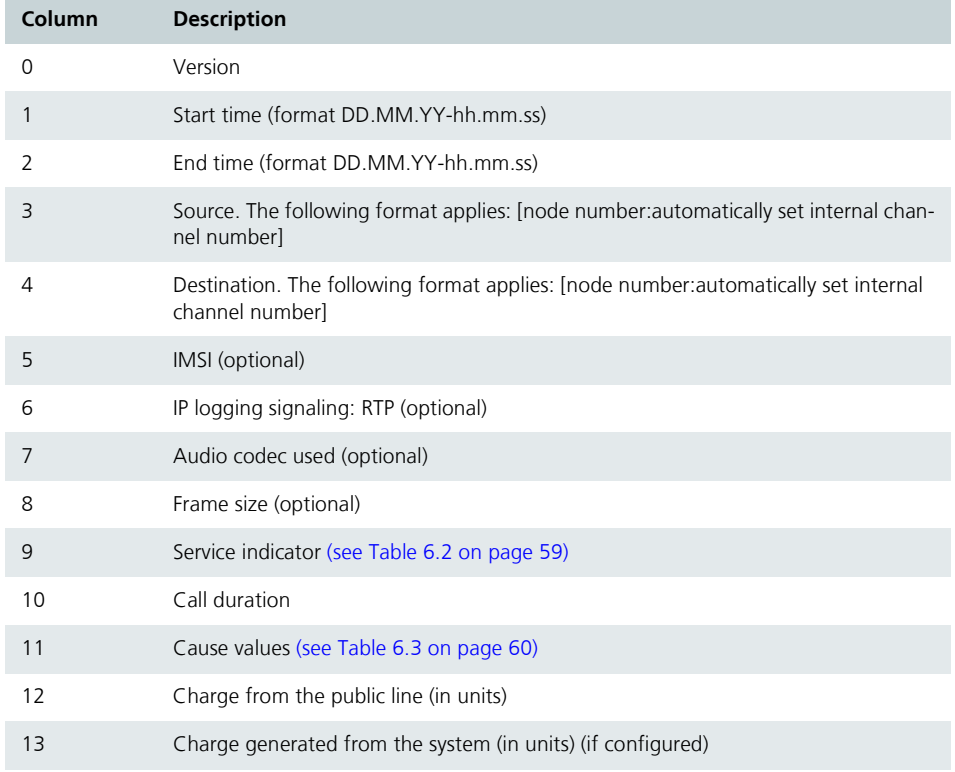

### <span id="page-57-2"></span>Table 6.1 Entries of the cdr.log file informations separated by commas

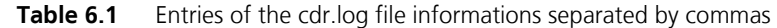

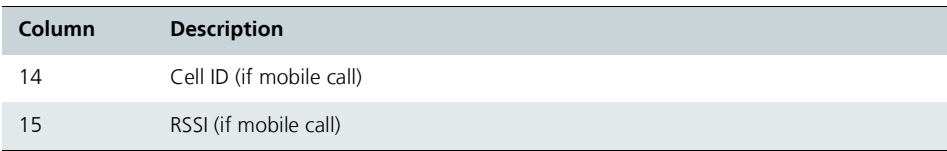

The service indicator listed in the call log and missed calls list describes the type of connection as a four digit hexadecimal number. The coding is conducted according to the 1TR6 standard are listed in [Table 6.2](#page-58-1).

### <span id="page-58-1"></span>**Table 6.2** Defined values for service indicators

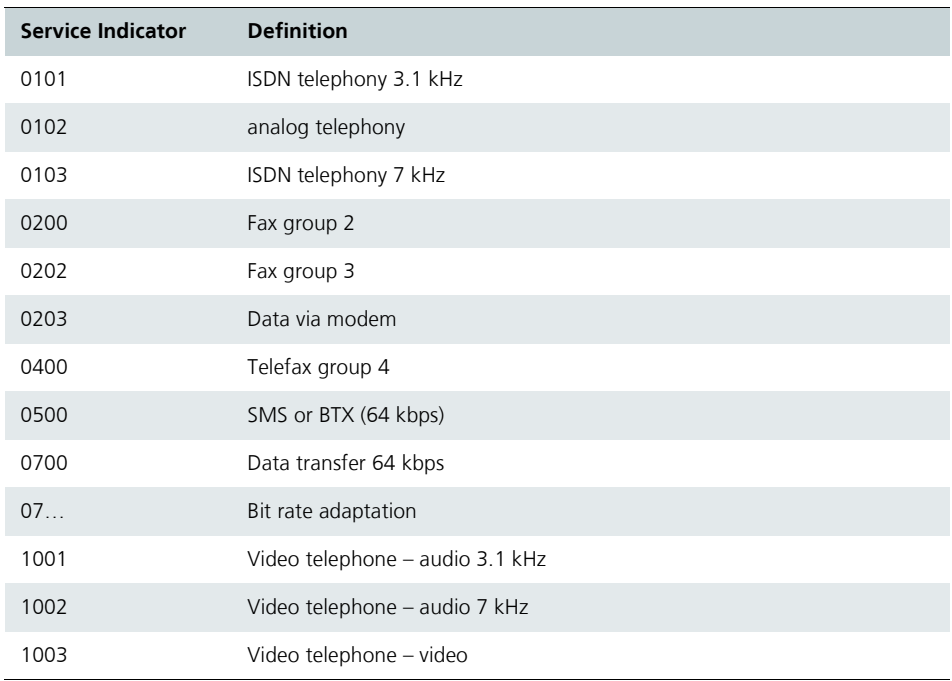

With recording of files, system maintenance increases. You have to be sure to download or delete files and ensure that there is enough space left on the CELLX Box.

# <span id="page-58-0"></span>**6.1.1 Activating peer data for VoIP calls**

To generate a VoIP-call CDR entry that includes IP addresses for the remote device's signaling and voice data, audio codec and frame size, the entry VoipIpLogging=Yes must be included in the VoIP profile. If the entry also contains the mobile controller's IMSI, it will appear before the IP addresses.

The CDR entry in [Example 6.2](#page-59-3) includes IP addresses for signaling and voice data, audio codec and frame size.

<span id="page-59-3"></span>**Example 6.2** Sample cdr.log file with VoIP information

```
C1,24.11.09-16:52:20,24.11.09-
16:52:22,401419,9777,,172.20.25.103:172.20.25.103,G711a,20,0101,2,10,0,,,11
```
# <span id="page-59-0"></span>**6.1.2 CDRs for callback and two stage calls**

In the case of CDR entries for two-stage dialing/callback calls, the beginning and ending times for the first call leg is always used as the call time. The call time in seconds appears first for the first leg, followed by a slash and the connection time for the second leg, as shown in [Ex](#page-59-4)[ample 6.3.](#page-59-4)

<span id="page-59-4"></span>**Example 6.3** Sample cdr.log file for callback and two-stage calls

```
C1,24.11.09-17:15:29,24.11.09-
17:15:57,[0002:01]CB,[0008:01]DLA,,172.20.25.103:172.20.25.103,G711a,20,0102,28/
3,90,0,,,
```
### <span id="page-59-1"></span>**6.1.3 Specific cause values**

The CELLX Box will generate cause values that represent an event, such as exceeding a defined limit. They are listed in [Table 6.3.](#page-59-2)

### <span id="page-59-2"></span>**Table 6.3** Specific cause values

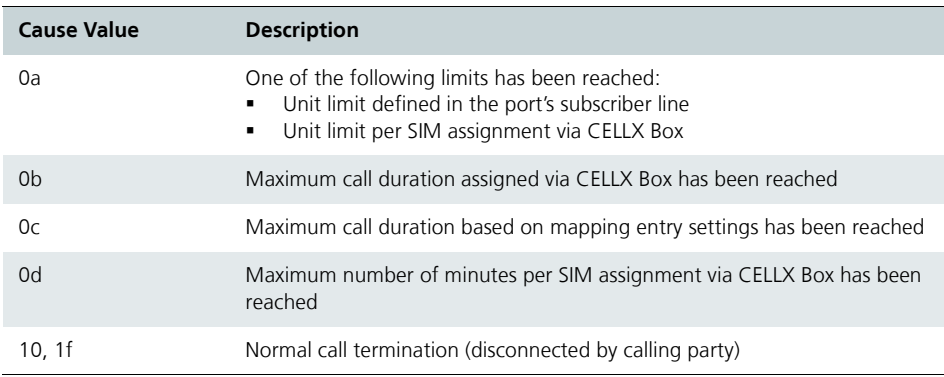

# <span id="page-60-0"></span>**6.1.4 Missed calls list**

All incoming calls that are not connected can be recorded in a list to facilitate return calls (/ boot/failed.log). Each line represents an incoming call that was not accepted, with the information separated by commas, as listed in [Table 6.4.](#page-60-1)

### <span id="page-60-1"></span>Table 6.4 Entries in the failed.log file separated by commas

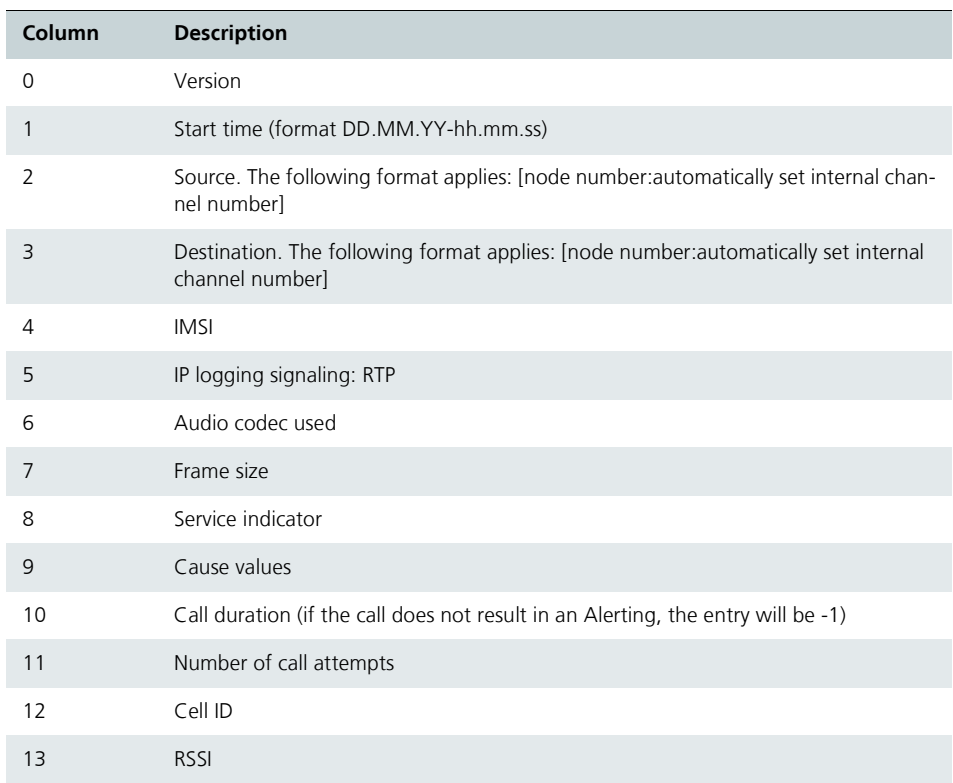

[Example 6.4](#page-60-2) shows a sample failed. log file.

# <span id="page-60-2"></span>**Example 6.4** Sample failed.log

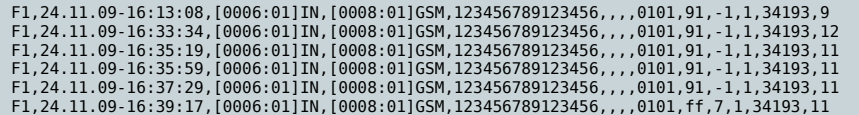

The reason the connection could not be established is specified using DSS1 codes:

# 91 – (user busy)

ff – call not answered (disconnected by calling party)

The CDR contains the IP addresses for signaling and voice data. The first IP address is the signaling address and the second one is the RTP address.The IMSI is written after the IP addresses as shown in [Example 6.5](#page-61-1).

<span id="page-61-1"></span>**Example 6.5** Sample failed log with IP addresses

F1,24.11.09-16:52:20,24.11.09-16:52:22,[0008:01]401419, [0006:01]IN777,262032441017556,172.20.25.103:172.20.25.103,G711a,20,0101,2,10,0,,34193,11

In the case of missed-call entries for two stage dialing/callback calls, here is the connection time for the first leg:

**Example 6.6** Sample failed.log for a two-stage dialing call

F1,25.11.09-14:11:10,[0002:01]CB,DLA,,,,,0102,11,14,1,,

# <span id="page-61-0"></span>**6.2 Trace**

If problems occur, do a trace with the GATE Manager and send it to customer service. Carry out the following steps:

- 1. Start the GATE Manager.
- 2. Select your CELLX Box and click the **Connect** button.
- 3. Enter the password (the default password is empty) and confirm with **OK**.
- 4. Select **Commands | Trace | Start Offline Trace**.
- 5. The configuration dialog box for **Online Trace** opens. The default settings are correct in many cases.
- 6. Confirm with **OK** the trace starts.
- 7. Repeat the steps that led to these error.
- 8. Stop the trace with **Commands | Trace | Stop Offline Trace**.
- 9. Select **Directory** in the menu. The trace files are listed in the rights pane. The file name is traceYYMMDD#. log. Where YY is the year, MM the month, DD the day and # a number.
- 10. Select the required file. Open the context menu with a right mouse click, select **Download From System**. Save the file to your PC, The default directory is %ProgramFiles%\teles\GATEManager\Data\<group>\<CELLX Box>.

11. Send the trace to customer service.

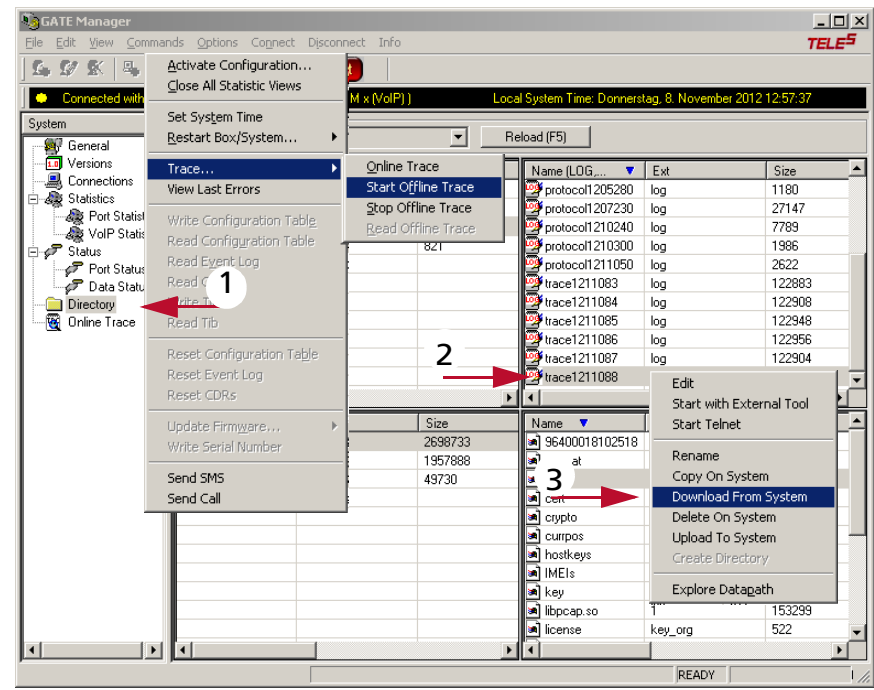

TELES COMMUNICATIONS CORP. 2400 Skyfarm Drive, Hillsborough, CA 94010 United States Phone: +1 646-225 65 98 E-Mail: cellx@teles.com Internet: http://www.teles.com/cellx/index.html